# **Anritsu**

MS2690A/MS2691A/MS2692A Signal Analyzer MS2690A-020/MS2691A-020/MS2692A-020 Vector Signal Generator

# MX269xxx series software

 $\Box$  $\blacksquare$ 

Ø  $\blacksquare$ 

 $\blacksquare$ 

 $\Box$ 

 $\blacksquare$ 

 $\sqrt{2}$ 

 $\begin{array}{|c|c|c|}\hline \textbf{1} & \textbf{2} & \textbf{3} \\ \hline \textbf{3} & \textbf{4} & \textbf{5} \\ \hline \textbf{4} & \textbf{5} & \textbf{6} \\ \hline \textbf{5} & \textbf{6} & \textbf{6} \\ \hline \textbf{6} & \textbf{7} & \textbf{8} \\ \hline \textbf{7} & \textbf{8} & \textbf{9} \\ \hline \textbf{8} & \textbf{10} & \textbf{10} \\ \hline \textbf{9} & \textbf{10} & \textbf{10} \\ \hline \textbf{10} & \$  $\Box$  Enter

 $\bullet$ 

MX2690xxA Waveform Pattern MX2699xxA IQproducer

**/inritsu** MS2690A Standard

Remote<br>Local

 $rac{C_M}{\sqrt{2}}$ 

 $\overline{\mathfrak{a}_{\mathsf{iter}}}$ 

Recall

## **MX269xxx Series Software**

MS269xA Signal Analyzer family supports a built-in Vector Signal Generator. The addition of the MS269xA-020, Vector Signal Generator option to the MS269xA Signal Analyzer creates a powerful one-box tester that can be configured to support various communication technologies. From R&D to the factory floor, this powerful combination of Signal Analyzer and Signal Generator can meet and exceed test and measurement needs. Files containing waveform patterns corresponding to either well-known standards or theoretical simulations can be loaded, selected, and played to create an endless number of waveforms.

Waveform patterns from various sources can be used by the MS269xA-020, Vector Signal Generator Option. These sources include:

• **Data created by general signal generation software** IQ sample data files (in ASCII format) generated by common Electronic Design Automation (EDA) tools can be converted to waveform pattern files using the IQproducer conversion function.

• **Standard Built-in Waveform Patterns**

Waveform patterns are pre-installed on the hard disk of MS269xA when the MS269xA-020, Vector Signal Generator option is installed. These files include waveforms for W-CDMA, HSDPA (Test Model 5), GSM/EDGE, and AWGN (using the AWGN generator function).

#### • **Optional Waveform Patterns**

Many arbitrary waveform pattern files are available pre-recorded. Anritsu can supply TD-SCDMA and Public Radio System (RCR STD-39, ARIB STD-T61/T79/T86) waveform patterns as optional software packages.

•**IQproducer Waveform Generation Software**  The optional IQproducer waveform generation software provides standards-based waveforms. With complete flexibility, the user may use the waveforms as defined by the standard or modify them to suit the application. Once created, the files are transferred to the MG3700A using a LAN connection or Compact Flash memory card. Available packages are described in this brochure.

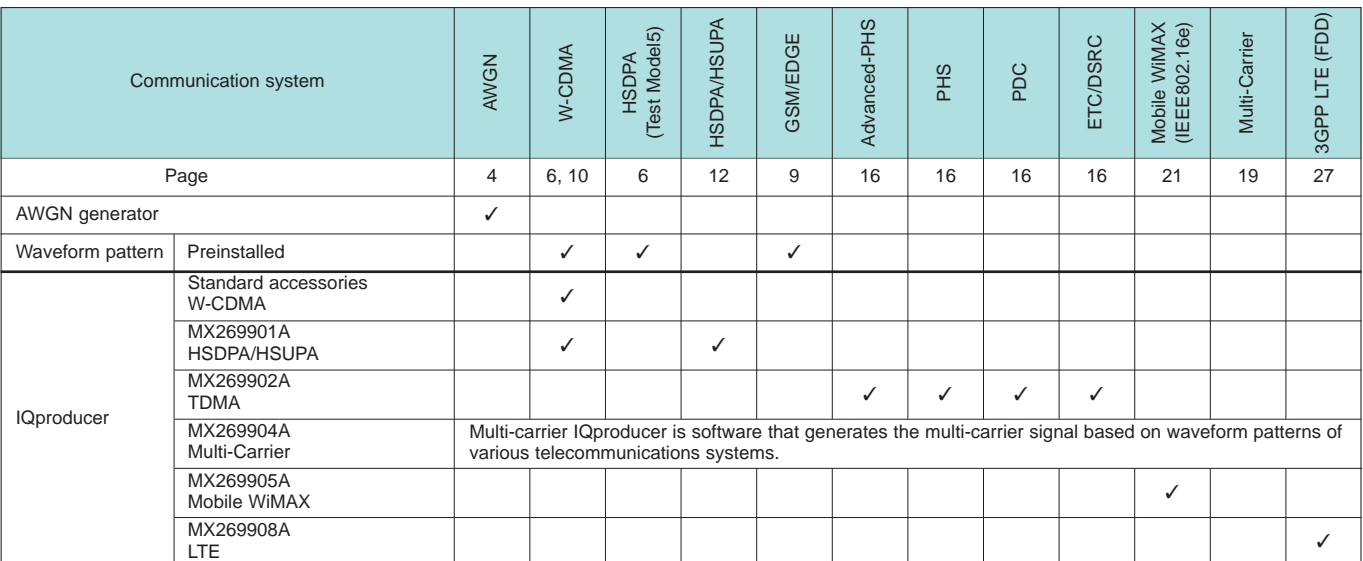

#### **Selection guide**

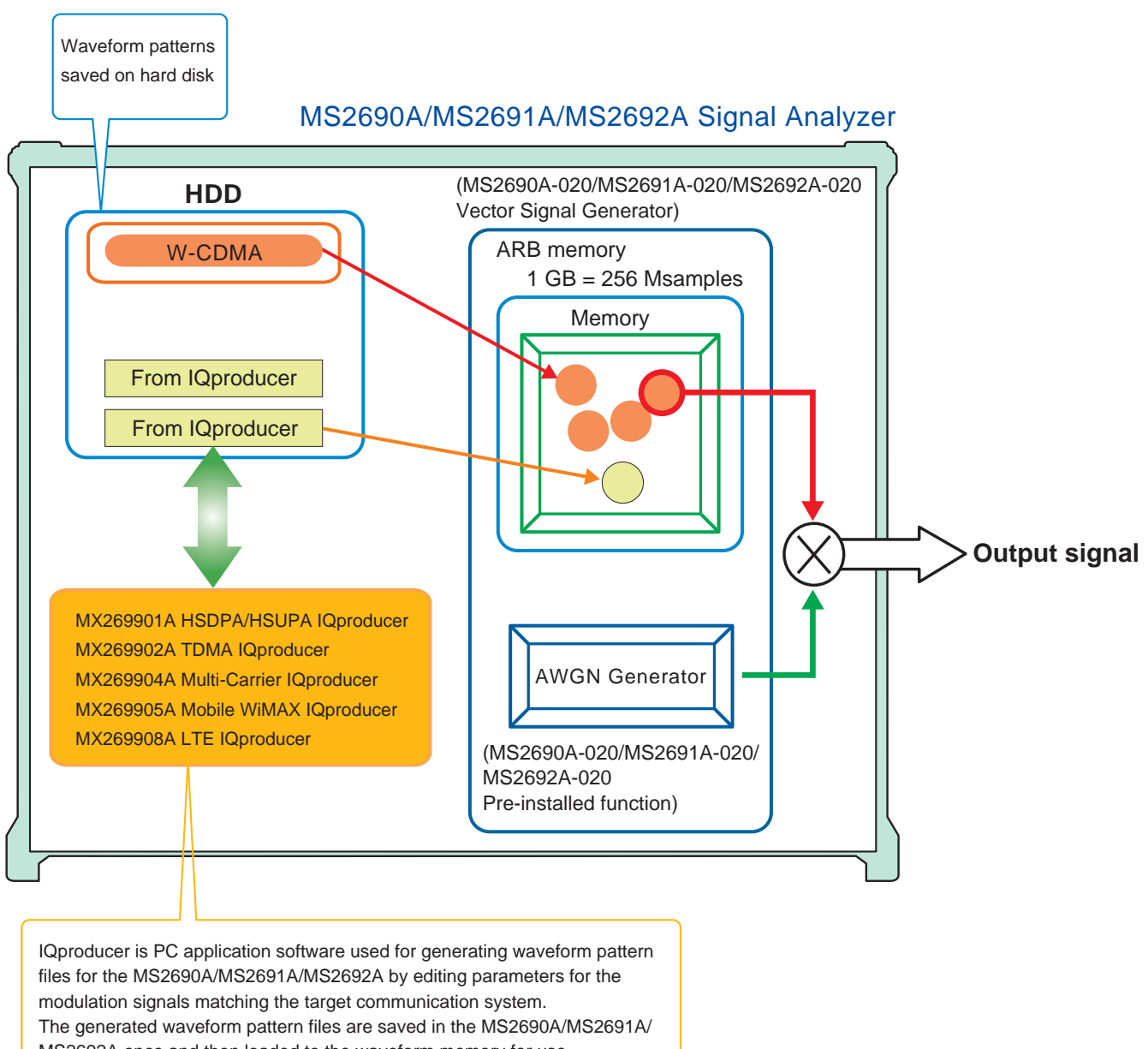

MS2692A once and then loaded to the waveform memory for use.

# **Additive White Gaussian Noise (AWGN) Generator**

MS2690A-020/MS2691A-020/MS2692A-020 pre-installed function

#### ■**AWGN Generator**

The noise signal of the AWGN generator can be added to the wanted signal of the arbitrary waveform memory.

#### MS2690A-020/MS2691A-020/MS2692A-020 Vector Signal Generator

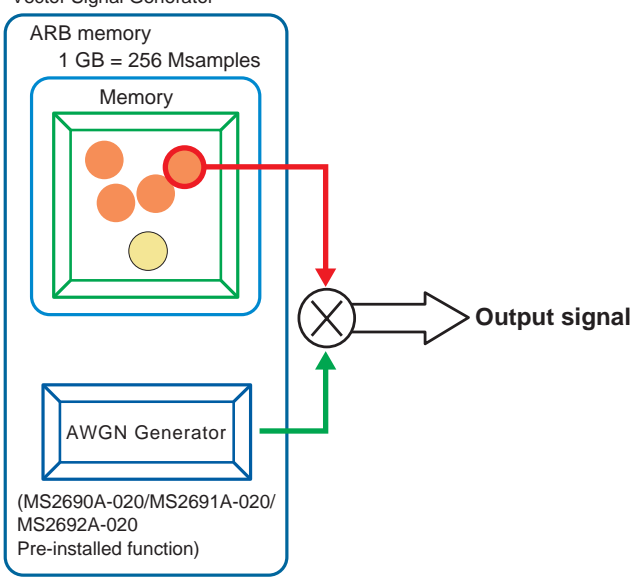

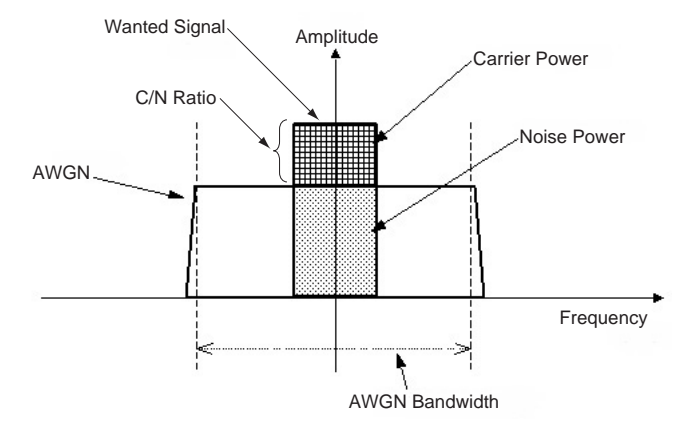

Carrier Power: Output level of wanted signal Noise Power: Output level value of AWGN converted by bandwidth of wanted signal (It is not displayed on the screen. ) C/N Ratio: Level ratio of Carrier Power and Noise Power. Amplitude: Combination of wanted signal level and AWGN level.

#### • AWGN Bandwidth

The bandwidth of AWGN is the same as the sampling clock of the wanted signal.

#### Sample:

When the condition of the wanted signal is the following

- W-CDMA
- $\bullet$  BW = 3.84 MHz
- Over sampling rate  $= 4$

Calculation:

AWGN bandwidth

 $= 3.84$  MHz x 4 = 15.36 MHz

• Condition of Parameter Setting Range

The parameter of the AWGN generator has the following restriction.

- –40 dB ≤C/N Ratio ≤+40 dB
- Amplitude ≤0 dBm

MS2690A-020/MS2691A-020/MS2692A-020 pre-installed function

#### • Parameter Setting Range

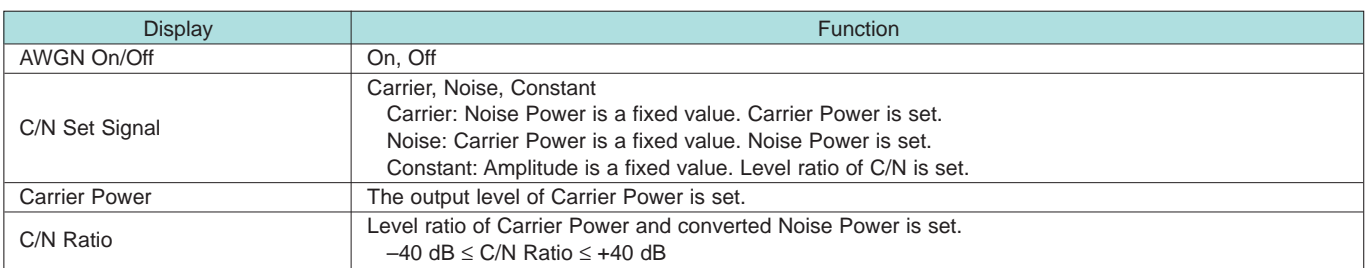

• AWGN Supports Dynamic Range Testing

The 3GPP specifications for testing receiver dynamic range require a AWGN + W-CDMA modulation signal. The Internal AWGN generator can be used to produce the

AWGN signal.

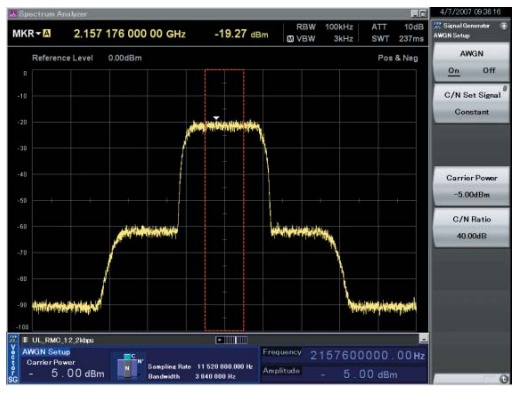

Wanted Signal + AWGN Output Waveform

**Standard** 

#### ■ W-CDMA Waveform Patterns

The following W-CDMA waveform patterns are installed on the internal hard disk when MS269xA-020, Vector Signal Generator Option is installed. Details for each pattern file is given on the next page.

• For Evaluating Base Station Transmitter Devices

(TS 25.141 Test Model 1 to 4) TestModel\_1\_16DPCH TestModel\_1\_32DPCH TestModel\_1\_64DPCH TestModel\_1\_64x2\_10M TestModel\_1\_64x2\_15M TestModel\_2 TestModel\_3\_16DPCH TestModel\_3\_32DPCH TestModel\_4 TestModel\_5\_2HSPDSCH TestModel\_5\_4HSPDSCH TestModel\_5\_8HSPDSCH TestModel\_1\_64DPCHx2 TestModel\_1\_64DPCHx3 TestModel\_1\_64DPCHx4 DL\_CPICH

- For Testing BS Receiver Performance (TS 25.101/ 25.104 UL RMC 12.2 to 384 kbps) UL\_RMC\_12\_2kbps UL\_RMC\_64kbps UL\_RMC\_144kbps UL\_RMC\_384kbps UL\_AMR\_TFCS1 UL\_AMR\_TFCS2 UL\_AMR\_TFCS3 UL\_ISDN UL\_64kbps\_Packet UL\_Interfere
- For Evaluating UE Transmitter Devices (TS 25.101 A2.1) UL\_RMC\_12\_2kbps\_TX

• For Testing UE Receiver Performance (TS 25.101 DL RMC 12.2 to 384 kbps) DL\_RMC\_12\_2kbps\_RX DL\_RMC\_12\_2kbps DL\_RMC\_12\_2kbps\_MIL DL\_RMC\_64kbps DL\_RMC\_144kbps DL\_RMC\_384kbps DL\_AMR\_TFCS1 DL\_AMR\_TFCS2 DL\_AMR\_TFCS3 DL\_ISDN DL\_384kbps\_Packet DL\_Interfere

Uplink and downlink W-CDMA modulation signals conforming to the 3GPP (FDD) standards can be output simply by selecting the waveform from the patterns on the internal hard disk without setting any complex 3GPP-compliant parameters.

**Standard** 

#### • W-CDMA Waveform Patterns List

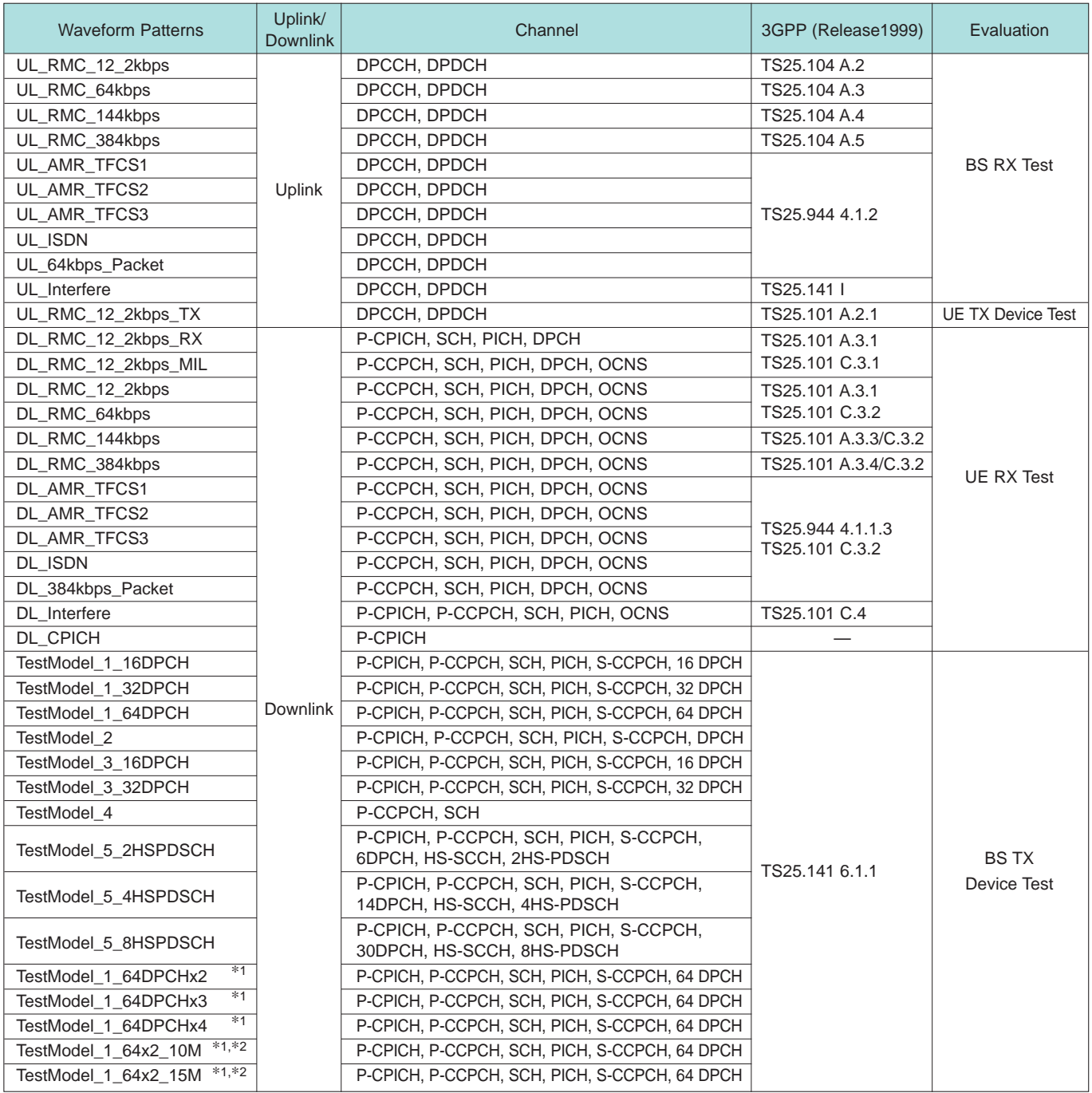

∗1: x2, x3, and x4 indicate multi-carrier 2, 3, and 4, respectively.

∗2: 10M and 15M indicate the multi-carrier interfrequency gap.

#### **W-CDMA Waveform Patterns**

#### **Standard**

• Adjacent Channel Leakage Power Ratio (ACPR) The ACPR is an important function for testing device distortion and receiver interference.

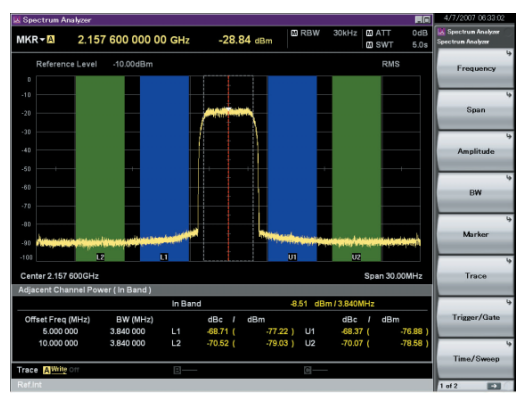

W-CDMA ACPR (Test Model 1, 64 DPCH, 1 Carrier) Waveform Pattern [Test\_Model\_1\_64DPCH]

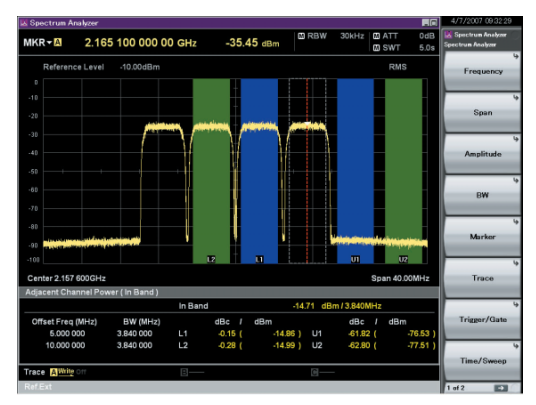

W-CDMA ACPR (Test Model 1, 64 DPCH, 4 Carrier) Waveform Pattern [Test\_Model\_1\_64DPCH x 4]

• AWGN Supports Dynamic Range Testing

The 3GPP specifications for testing receiver dynamic range require a AWGN + W-CDMA modulation signal.

The Internal AWGN generator can be used to produce the AWGN signal.

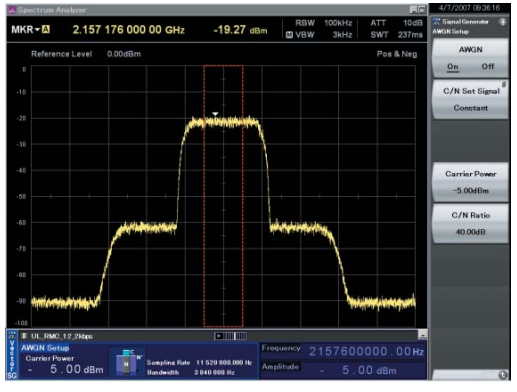

Wanted Signal + AWGN Output Waveform

• Complementary Cumulative Distribution Function (CCDF)

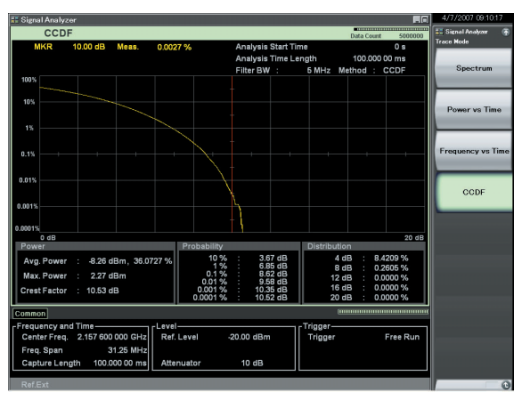

CCDF (Test Model 1, 64 DPCH, 1 Carrier) Waveform Pattern [Test\_Model\_1\_64DPCH]

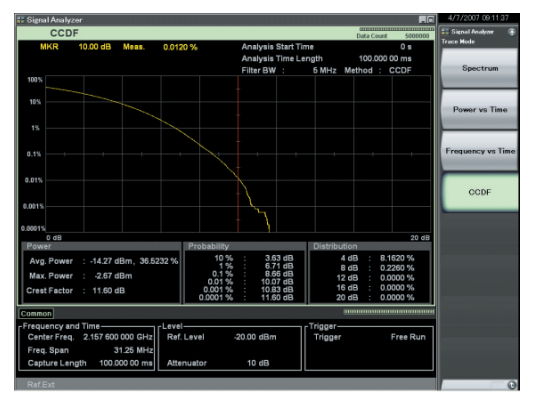

CCDF (Test Model 1, 64 DPCH, 4 Carrier) Waveform Pattern [Test\_Model\_1\_64DPCH x 4]

**Standard** 

#### ■ GSM/EDGE Waveform Patterns

The GSM/EDGE waveform patterns listed in the table below are installed on the internal hard disk when the MS269xA-020, Vector Signal Generator Option is installed. Details for the pattern files are given below.

Signals for testing receivers and for evaluating devices in a GSM/EDGE system are output by selecting one of these GSM/EDGE waveform patterns.

• GMSK\_PN9, 8PSK\_PN9

PN9 data is inserted into the entire area that does not have the slot format. The PN9 data in each slot is continuous.

#### • GMSK\_TN0, 8PSK\_TN0

PN9 data is inserted into the entire area of the slots, except the guard.The PN9 data in each slot is continuous.

• NB\_GMSK, NB\_ALL\_GMSK, NB\_8PSK, NB\_ALL\_8PSK PN9 data is inserted into the normal burst encrypted bit area. The PN9 data in the slots is continuous.

• TCH\_FS

Supports Speech channel at full rate (TCH/FS) specified in Section 3.1 of 3GPP TS05.03

• CS-1\_1 (4)\_SLOT (\_4SLOT )

Supports packet data block type 1 (CS-4) and 4 (CS-1) specified in Section 5.1 of 3GPP TS05.03

• DL (UL)\_MCS-1 (5, 9)\_1SLOT (\_4SLOT)

Supports packet data block types 5 (MCS-1), 9 (MCS-5), and 13 (MCS-9) specified in Section 5.1 of 3GPP TS05.03

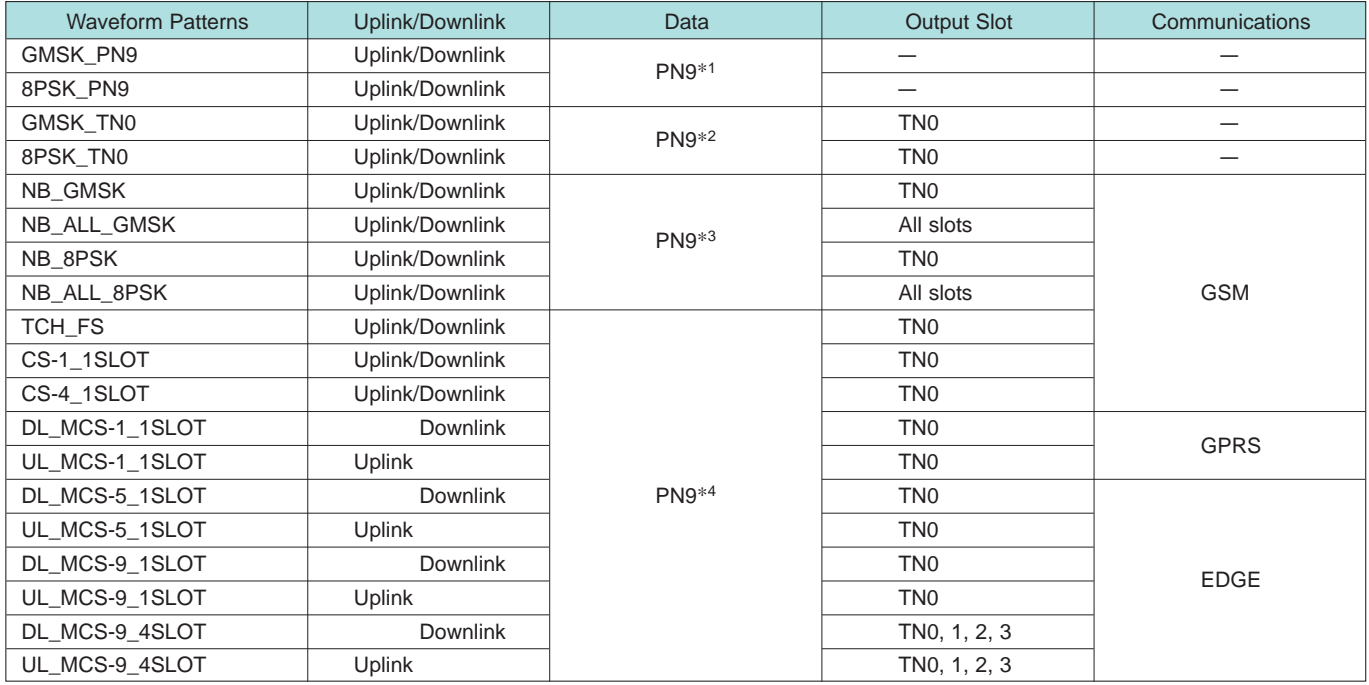

∗1: PN9 data is inserted into the entire area that does not have the slot format.

∗2: PN9 data is inserted into the entire area of the slots, except the guard.

∗3: PN9 data is inserted into the normal burst encrypted bit area.

∗4: The bit string channel-coded for PN9 data is inserted into the normal burst encrypted bit area.

### **W-CDMA IQproducer**

Standard accessory

#### ■**W-CDMA IQproducer**

W-CDMA IQproducer is GUI-based, PC application software for generating waveform patterns used in W-CDMA Rx sensitivity measurement. Once created, the waveform pattern file is downloaded to the MS269xA hard drive. Using the MS269xA-020, Vector Signal Generator Option functionality, the files are loaded, selected, and output as a modulated RF signal. By changing the Scrambling Code Number and Channelization Code Number, waveform patterns can be created that support the evaluation of W-CDMA terminals.

If complete control of all W-CDMA parameters is required, the MX269901A HSDPA/HSUPA IQproducer software (sold separately) can be used. For details, see the MX269901A HSDPA/HSUPA IQproducer section of this document.

#### •IQproducer Operating Environment

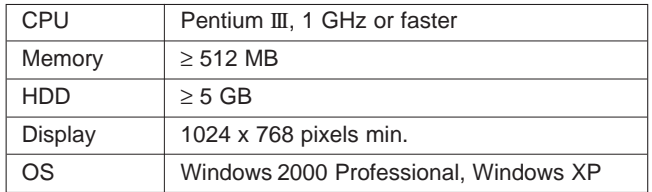

Pentium® is registered trademarks of Intel Corporation or its subsidiaries in the USA and other countries.

Windows® is a registered trademark of Microsoft Corporation in the USA and other countries.

#### • Downlink Settings

Downlink sets parameters including Scrambling code, CPICH/P-CCPCH/PICH/DPCH power, Channelization code, DPCH\_PhyCH TFCI and Timing Offset, and DPCH\_TrCH Data to create the waveform pattern. (For details, see the Downlink Parameter Setting Range table described later.) Additionally, the Downlink Easy Setup function supports the Reference Measurement Channel (RMC) items specified by 3GPP TS25.101 and TS25.104. Parameter setting is easy just by selecting the items to create the waveform pattern.

Easy Setup Items include:

RMC 12.2 kbps (RX test)

RMC 12.2 kbps (Performance test)

RMC 64 kbps (Performance test)

RMC 144 kbps (Performance test)

RMC 384 kbps (Performance test)

• Uplink Settings

Uplink sets parameters including Scrambling code, UL-DPCCH/ UL-DPDCH power, DPCH\_PhyCH TFCI and Timing Offset, and DPCH\_TrCH Data to create the waveform pattern. (For details, see the Uplink Parameter Setting Range table described later.)

Standard accessory

#### • Downlink Parameter Setting Range

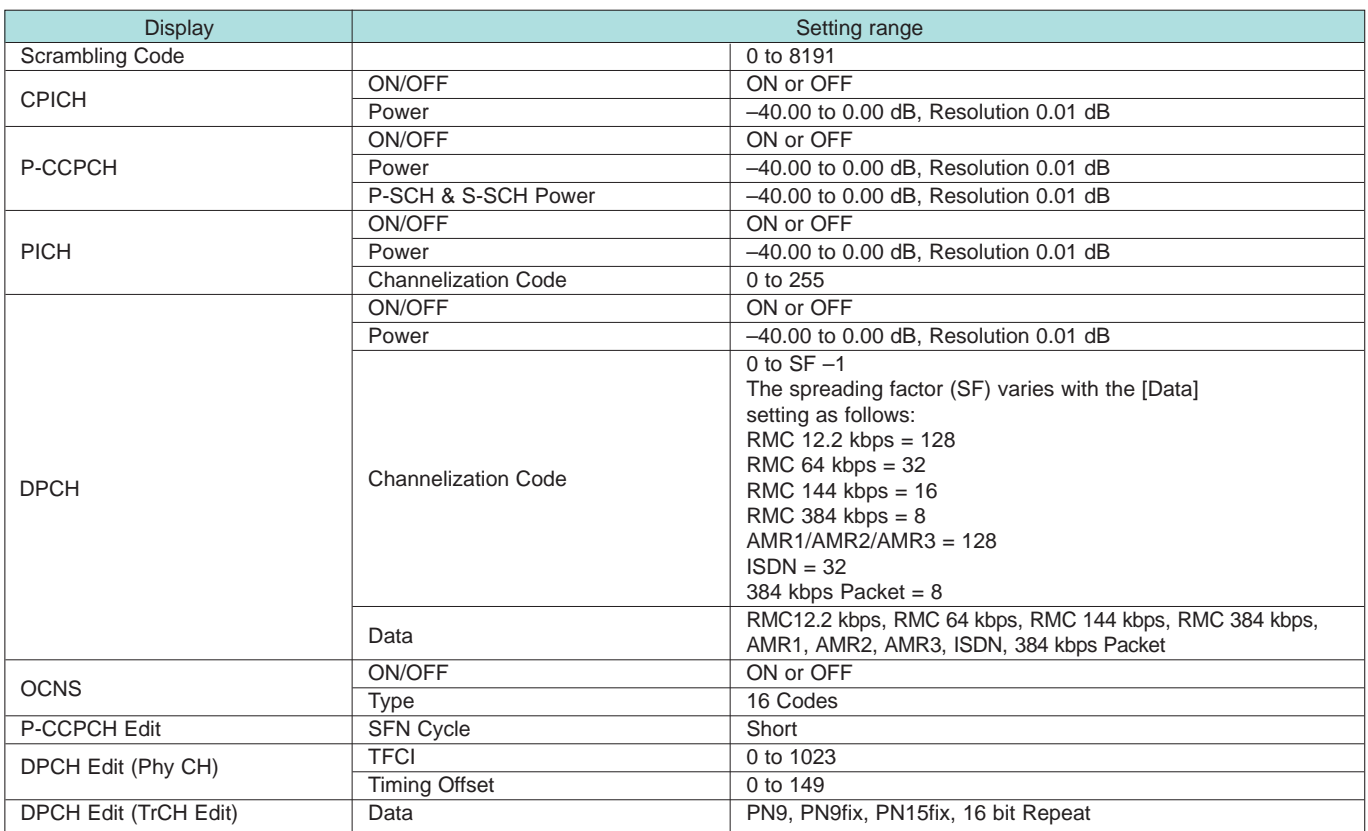

#### • Uplink Parameter Setting Range

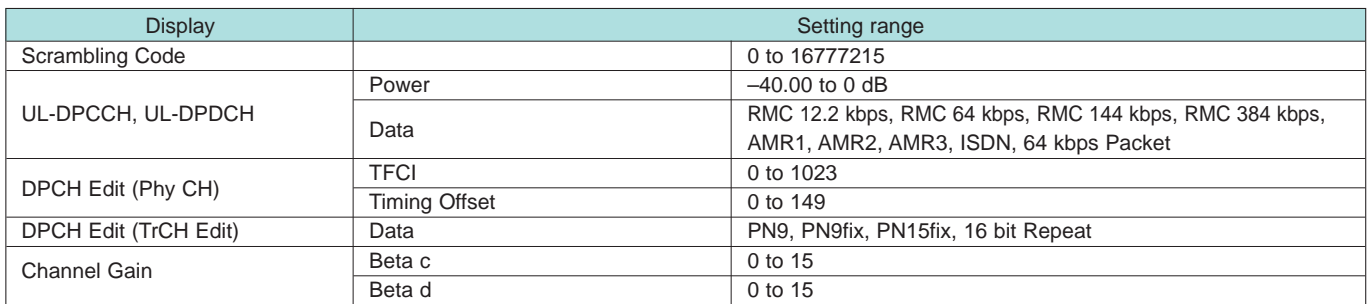

#### Downlink Main screen **National Community Community** Deplink Main screen

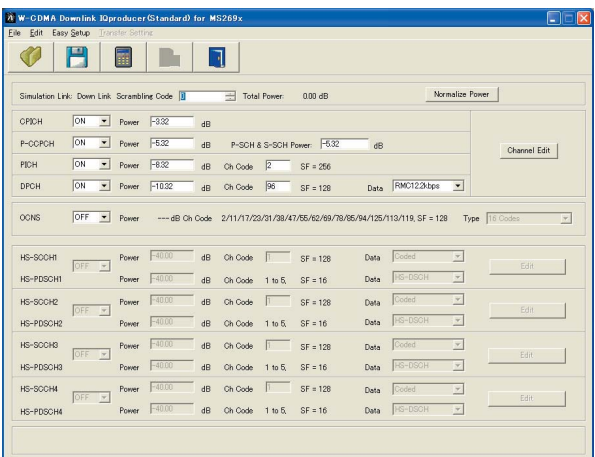

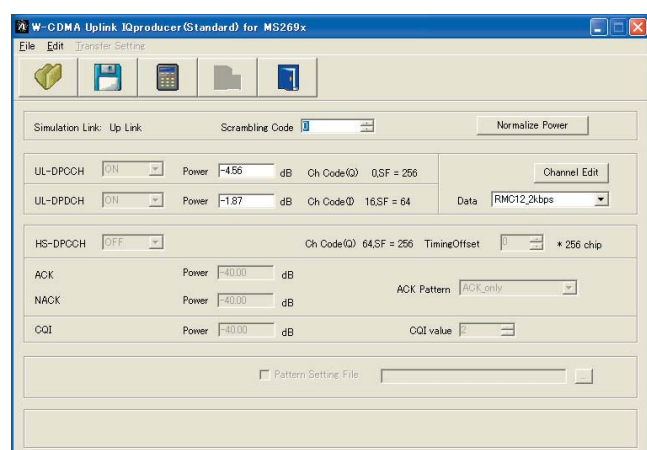

#### ■**HSDPA/HSUPA IQproducer**

This optional GUI-based PC application software is used to set parameters and generate waveform patterns for 3GPP HSDPA/HSUPA (Uplink/Downlink) systems.

If complete control of all W-CDMA parameters is required, the MX269901A HSDPA/HSUPA IQproducer software (sold separately) can be used. For details, see the MX269901A HSDPA/HSUPA IQproducer section of this document. Once created, the waveform pattern file is downloaded to the MS269xA hard drive. Using the MS269xA-020, Vector Signal Generator Option functionality, the files are loaded, selected, and output as a modulated RF signal.

The HS-PDSCH and HS-DPCCH parameters specified in TS25.212 can be set. The Downlink Easy Setup function assigns default values to some parameters and sets other items to typical values, making the creation of an accurate waveform pattern fast and easy.

•IQproducer Operating Environment

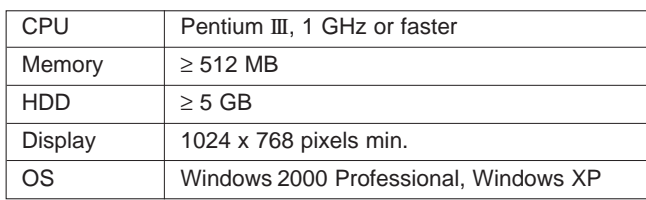

#### • Downlink Settings

Various downlink parameters can be set. (For details, see the Downlink Parameter Setting table described later.) The Downlink Easy Setup function supports the HSDPA Fixed Reference Channel (FRC) items specified in 3GPP TS25.101, and the Reference Measurement Channel (RMC) items specified in 3GPP TS25.101 and TS25.104.

Easy Setup Items include:

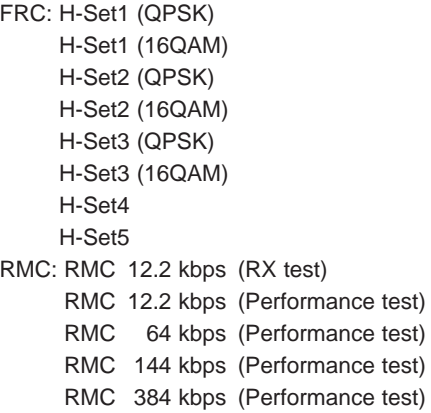

#### • Uplink Settings

Uplink sets parameters for UL-DPCCH/UL-DPDCH and HS-DPCCH channels and generates waveform patterns. (For details, see the Uplink Parameter Setting Range table described later).

HS-DPCCH (ACK, NACK, CQI) UL-DPCCH UL-DPDCH E-DPCCH E-DPDCH (s)

• Parameter Save/Recall

The numeric values and settings for each item can be saved in a parameter file. Enter the file name in the [File name] field and click the [Save] button to save the parameter file.

A saved parameter file is recalled by selecting it in the file list and clicking the [Open] button.

#### • Downlink Parameter Setting Range

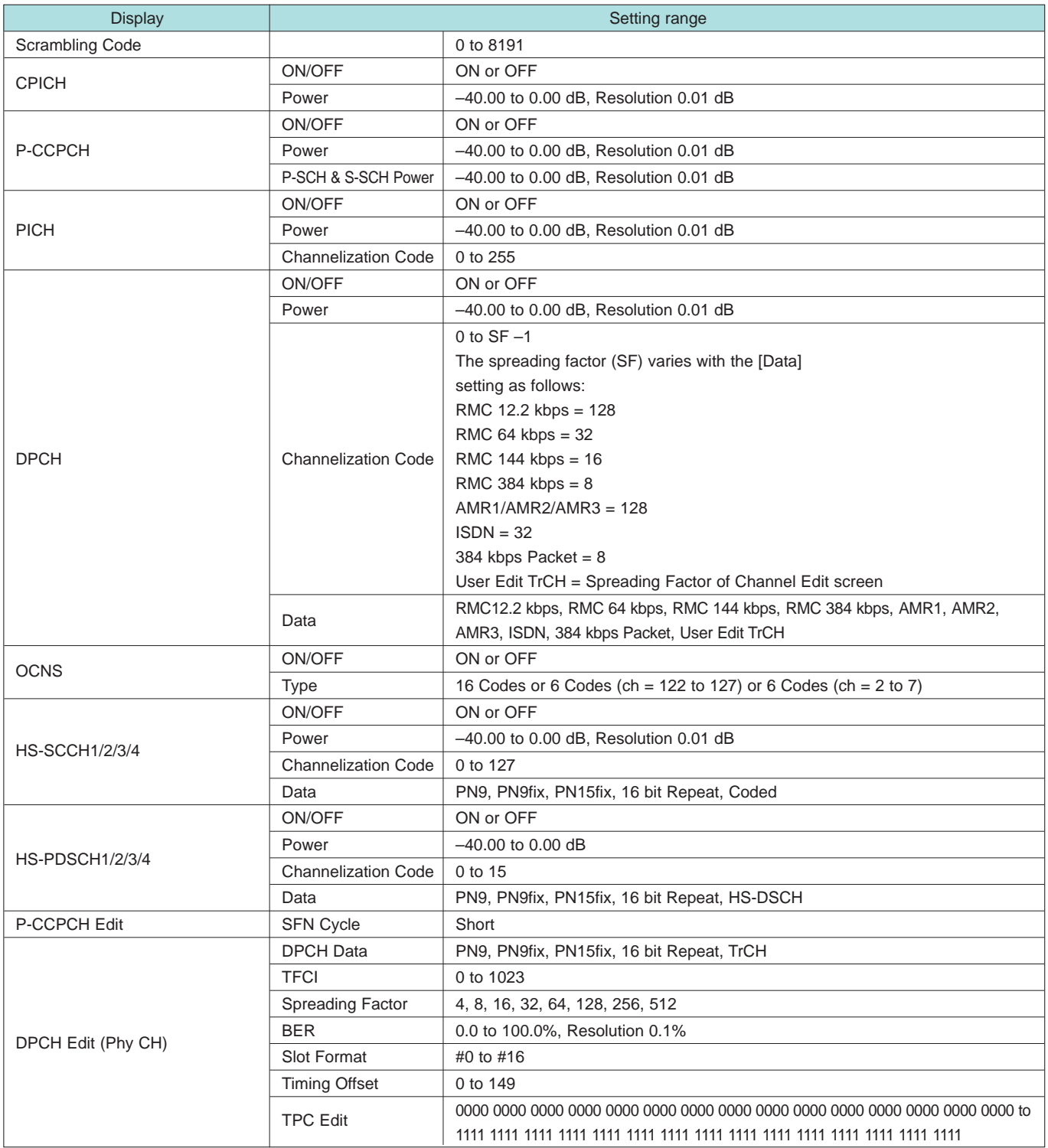

### **MX269901A HSDPA/HSUPA IQproducer**

#### **Optional**

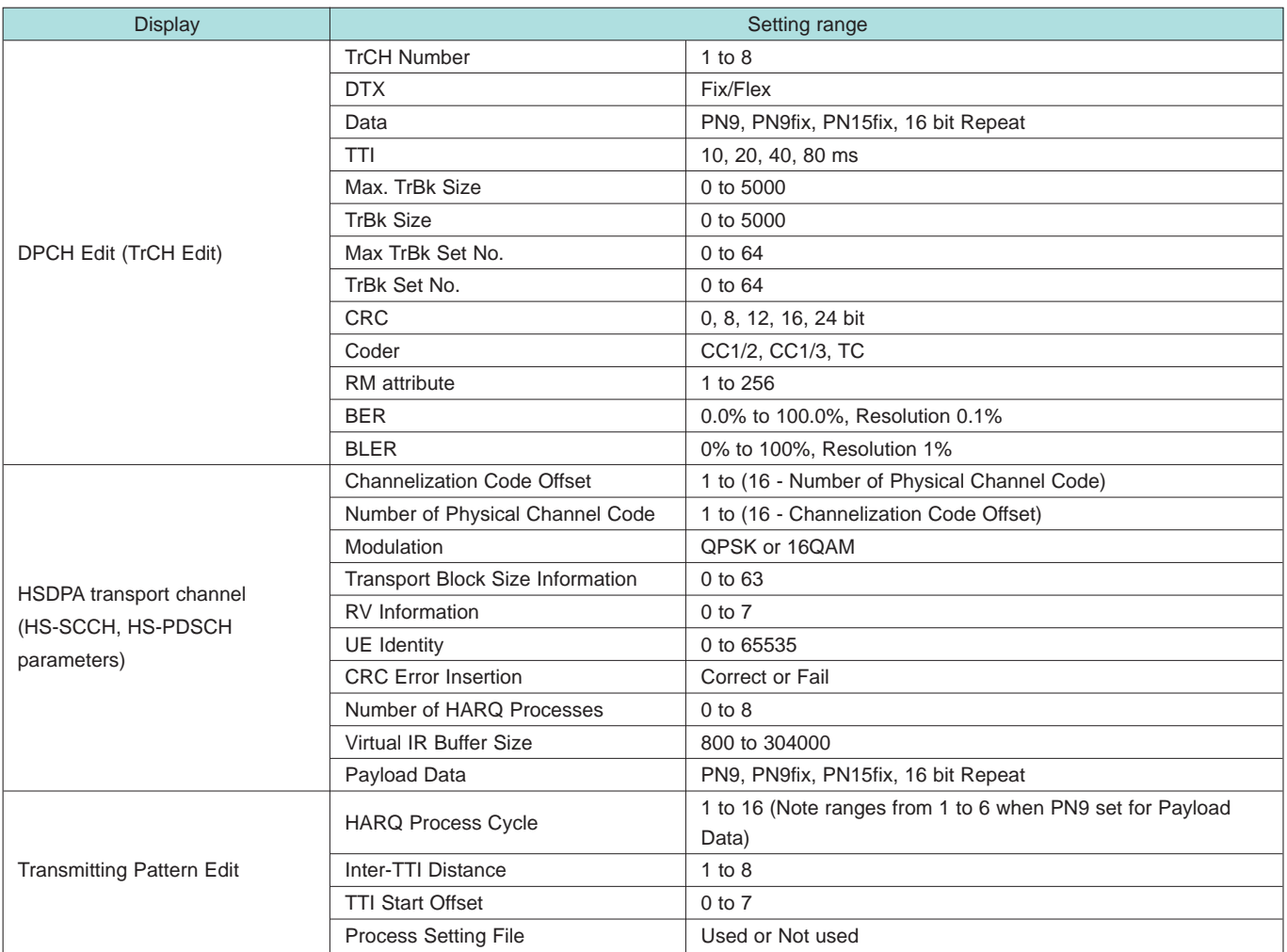

#### Downlink Main screen **National Community Community** Deplink Main screen

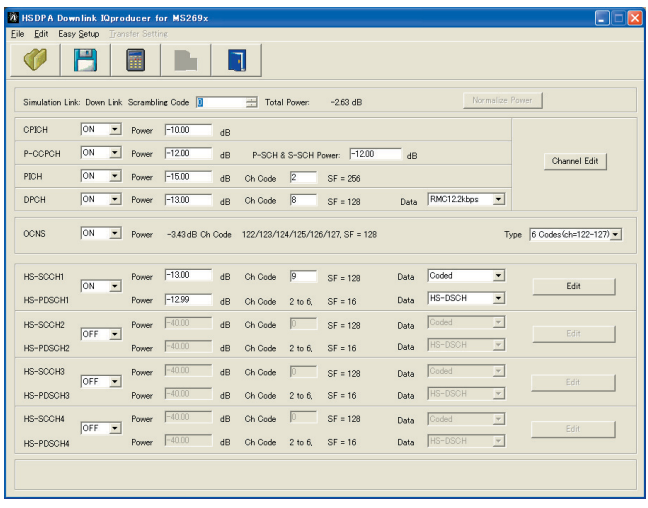

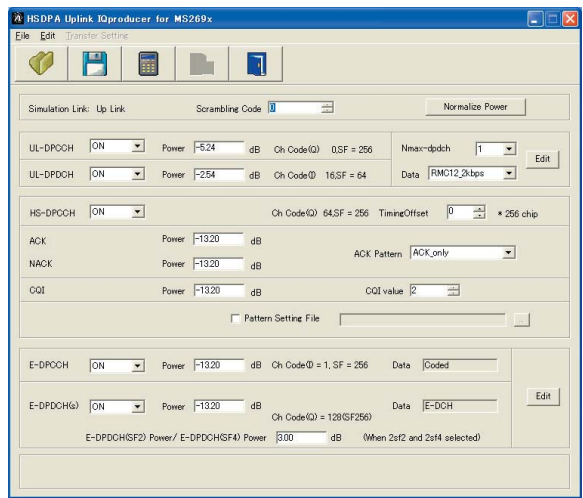

#### • Uplink Parameter Setting Range

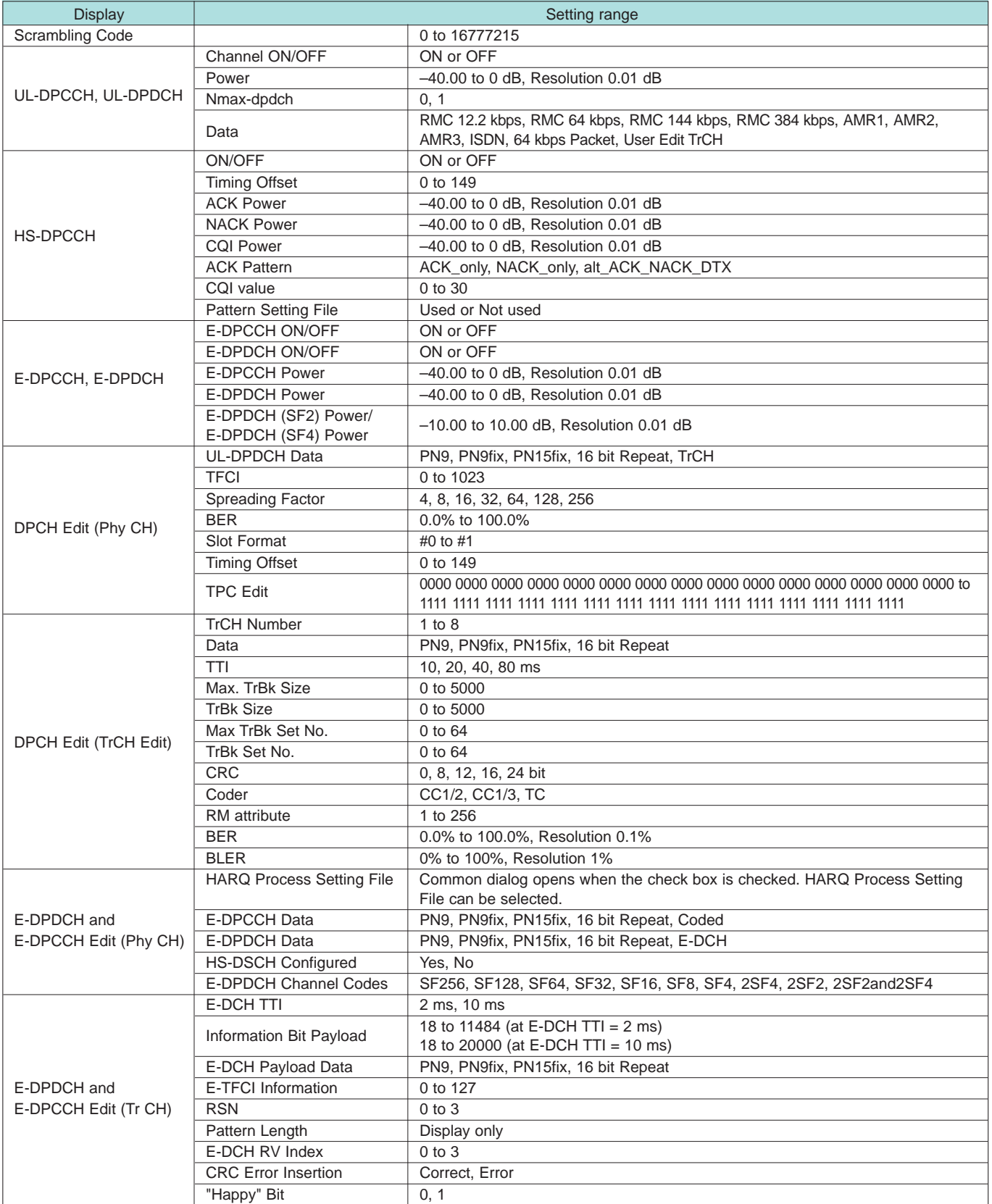

## **MX269902A TDMA IQproducer**

**Optional** 

#### ■**TDMA IQproducer**

This optional GUI-based PC application software is used to set the parameters and generate waveform patterns for TDMA systems. Once created, the waveform pattern file is downloaded to the MS269xA hard drive. Using the MS269xA-020, Vector Signal Generator Option functionality, the files are loaded, selected, and output as a modulated RF signal. In addition to signals supporting PDC, PHS, ARIB STD-T61/T79/T86, Advanced-PHS, ETC and DSRC systems, signals for other systems can also be generated.

•IQproducer Operating Environment

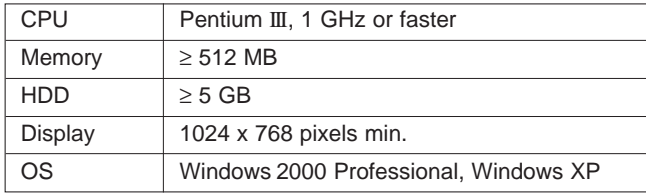

Main Screen

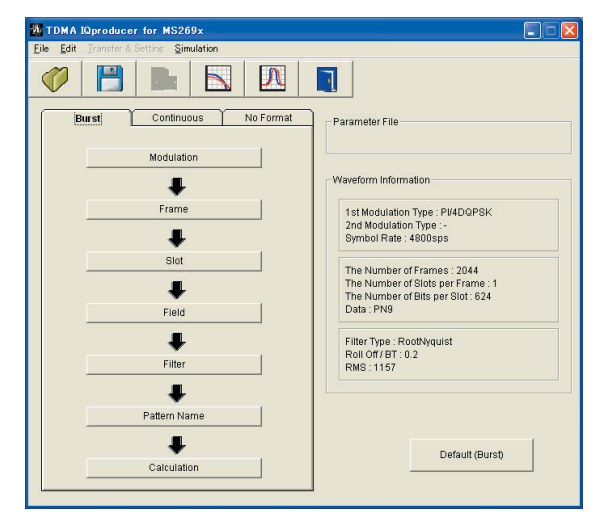

#### • Parameter Setting Items List

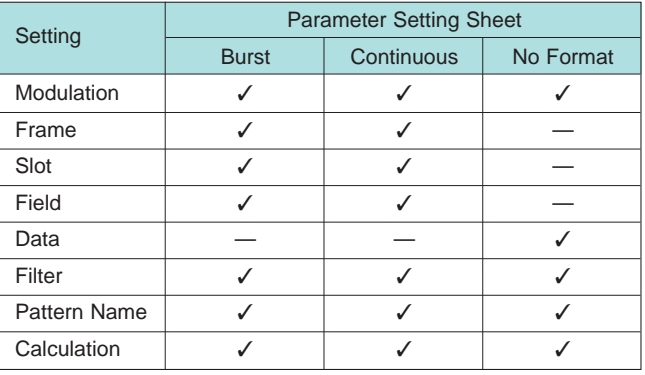

#### • Parameter Setting Items List

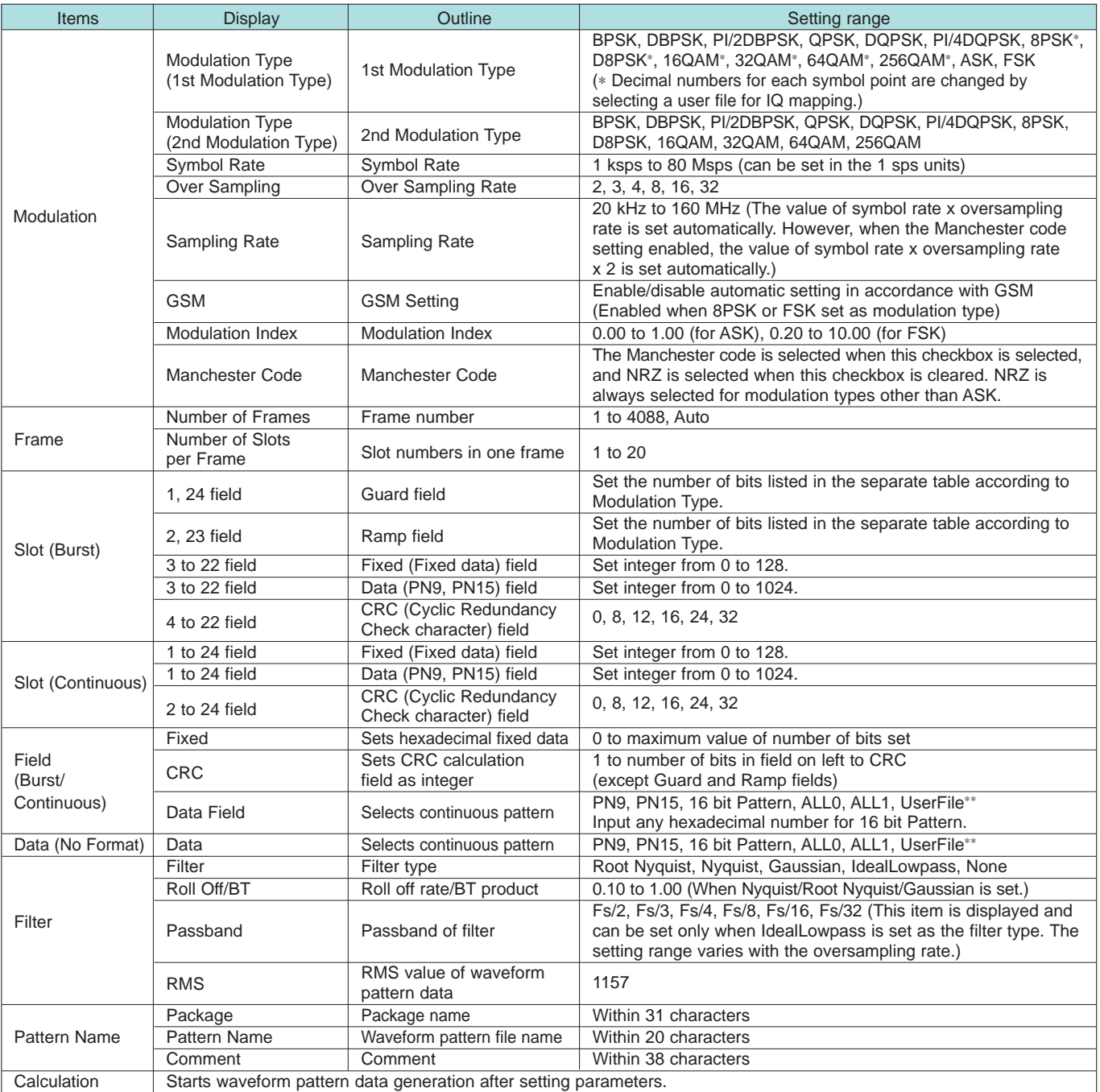

∗∗ When "UserFile" is set, the binary sequence is read from a text file. Up to 9,600,000 bits can be loaded and then modulated.

#### • Guard Field Setting Range

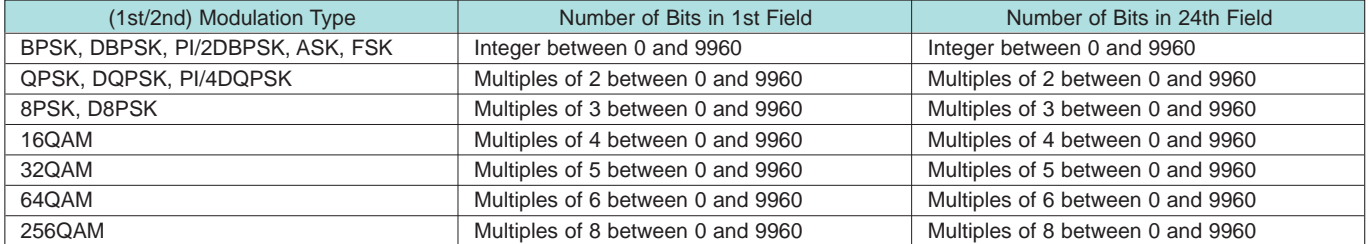

#### • Ramp Field Setting Range

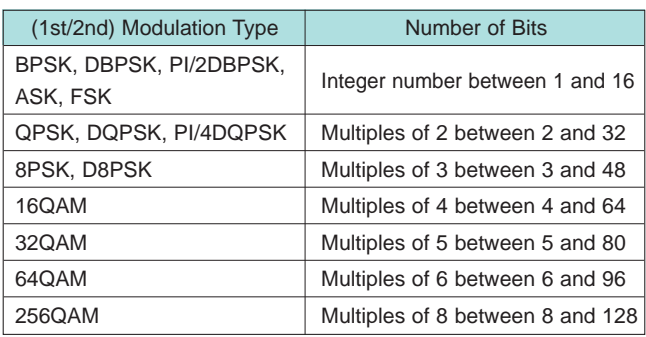

#### • Parameter Save/Recall

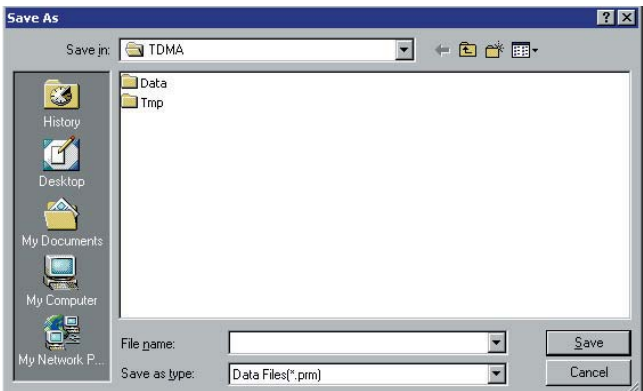

The numeric values and settings for each item can be saved in a parameter file. Enter the file name in the [File name] field and click the [Save] button to save the parameter file.

A saved parameter file is recalled by selecting it in the file list and clicking the [Open] button.

• Graphical Simulation Displays

This function displays a generated waveform as a Complementary Cumulative Distribution Function (CCDF) and Fast Fourier Transform (FFT) on the PC. It is useful for checking or reviewing waveforms.

#### **CCDF Graph**

Up to eight generated waveform patterns can be read and displayed as CCDF graphs.

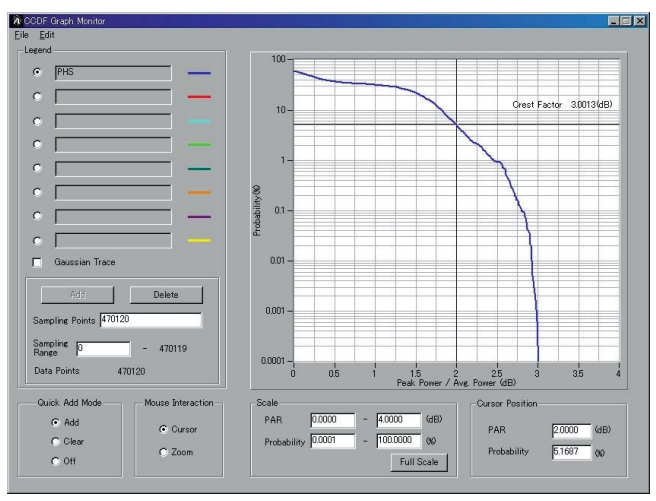

CCDF Graph Screen

#### **FFT Graph**

Up to four generated waveform patterns can be read and displayed as FFT graphs.

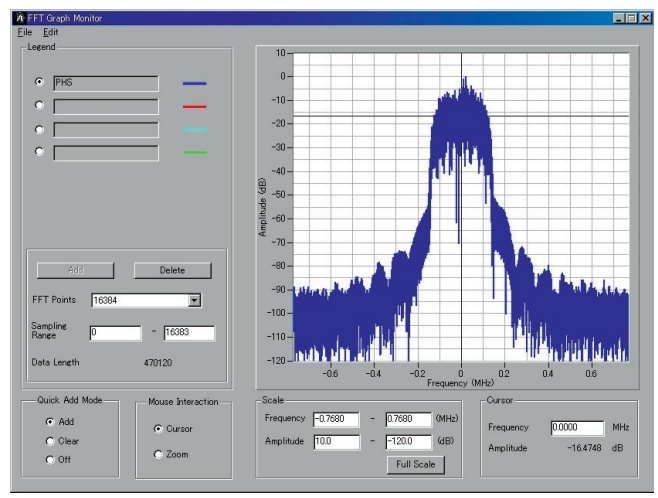

FFT Graph Screen

#### ■ **Multi-Carrier IQproducer**

This GUI-driven PC application software is used to create a multi-carrier waveform pattern for modulated signals and tone signals of communications systems. Once created, the waveform pattern file is downloaded to the MS269xA hard drive. Using the MS269xA-020, Vector Signal Generator Option functionality, the files are loaded, selected, and output as a multi-carrier RF signal. W-CDMA downlink multi-carrier signals are supported as well as various types of clipping.

#### • Multi-purpose Function

By using the multi-carrier function, a signal with up to 32 carriers can be converted to a single waveform pattern. While it may not be possible to set 32 carriers due to the frequency offset and the waveform pattern, it is possible to create a waveform pattern with more than 32 carriers by combining multi-carrier waveform patterns.

#### 2)<br>20 Multi-carrier IQproducer for MS269x Simulatio File IA.  $\sum_{i=1}^{n}$ ٦  $\zeta_0$ Multi-purpose W-CDMA(DL)  $\begin{tabular}{|c|c|} \hline \text{Tone} \\ \hline \end{tabular}$ wviFile Gain (dB) Freq Offset (MHz) Phase (deg) Delay (sample<br>10MHz\_ov8 0.00 4.997108 5 Component  $\overline{\phantom{0}}$ 10MHz\_ov8  $0.00$ +4.997108  $135$ 000000000  $10$  $\overline{\phantom{a}}$  $\overline{11}$  $\overline{\mathbf{v}}$  Phase randomize On Max Freq. Offset = ± 30.838184MHz 'Freq. Offset" setting includes error for present setting Multi tone  $\alpha$  $Exit$

Multi-carrier Setting Screen FFT Analysis Screen

#### •IQproducer Operating Environment

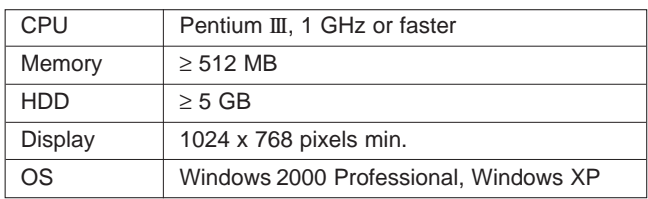

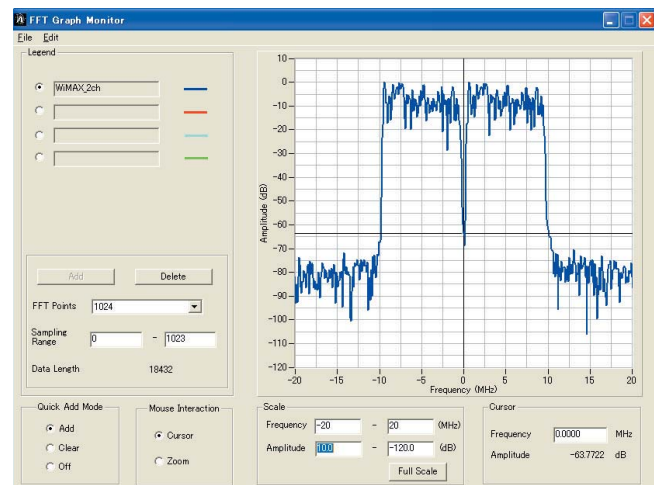

Ex) 10 MHz Bandwidth WiMAX x 2 carrier

#### **MX269904A Multi-Carrier IQproducer**

**Optional** 

#### • W-CDMA (DL) Function

This function is used to create a waveform pattern by setting any of the 4 or 5 carriers of the W-CDMA Downlink ON/OFF, as well as by setting the Clipping Method, Clipping Reference Level, and Clipping Ratio.

• Carrier Type

Test Model 1 16DPCH, Test Model 1 32DPCH, Test Model 1 64DPCH, Test Model 5 2HS-PDSCH, Test Model 5 4HS-PDSCH,

Test Model 5 8HS-PDSCH

- Clipping Method Non, Vector (pre-filter), Vector (post-filter), Scalar (pre-filter), Scalar (post-filter)
- Clipping Reference level Peak Power, RMS Power

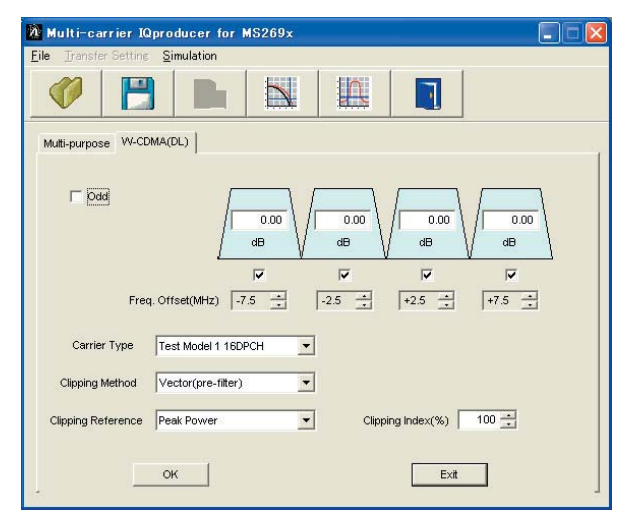

**W** Multi-carrier IQproducer for MS269x Ciab Simulation File H  $\mathbb{R}$  $\bigcirc$  $\sum$  $\overline{\mathbf{J}}$ Multi-purpose W-CDMA(DL)  $\overline{\triangledown}$  Odd  $\overline{0.00}$  $0.00$  $0.00$  $0.00$  $0.00$  $dB$  $dB$ dB dB dB  $\overline{\mathbf{v}}$  $\overline{\mathbf{v}}$  $\overline{\mathbf{v}}$  $\overline{\mathbf{v}}$  $\overline{\mathbf{v}}$ Freq. Offset(MHz)  $\sqrt{\frac{1}{10.0} + \frac{1}{10}}$  $\boxed{-5.0 \quad \frac{1}{\sqrt{2}}}$ 回土  $\sqrt{+5.0 + \frac{4}{12}}$  $+10.0 -$ Carrier Type Test Model 1 16DPCH  $\overline{\phantom{0}}$ Clipping Method Vector(pre-filter)  $\overline{\phantom{a}}$ Clipping Reference Peak Power  $\overline{\phantom{0}}$ Clipping Index(%)  $\boxed{100 - 100}$  $OK$  $Exit$ 

Multi-carrier Setting Screen **Multi-carrier Setting Screen** Multi-carrier Setting Screen

#### ■ Mobile WiMAX IQproducer

This GUI-driven PC application software is used to set parameters and generate waveform patterns based on the IEEE 802.16e-2005 WirelessMAN-OFDMA standard. Signals that comply with this particular specification are also knows as mobile WiMAX signals. Once created, the waveform pattern file is downloaded to the MS269xA hard drive. Using the MS269xA-020, Vector Signal Generator Option functionality, the files are loaded, selected, and output as a modulated WiMAX signal. Permutation zones and user bursts are easy to configure in a frame using drop-and-drag functionality in a user-friendly GUI. Modulation, coding type, and coding rate can be set for each user burst. Most receiver tests described in IEEE 802.16e-2005 (Section 8.4.13, Receiver Requirement) can be performed except those functional tests requiring equipment other than a Signal Generator.

#### •IQproducer Operating Environment

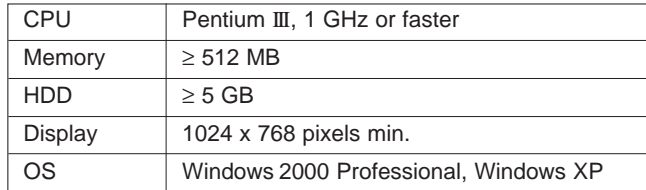

#### • Parameter Save/Recall

The numeric values and settings for each item can be saved in a parameter file. Enter the file name in the [File name] field and click the [Save] button to save the parameter file.

A saved parameter file is recalled by selecting it in the file list and clicking the [Open] button.

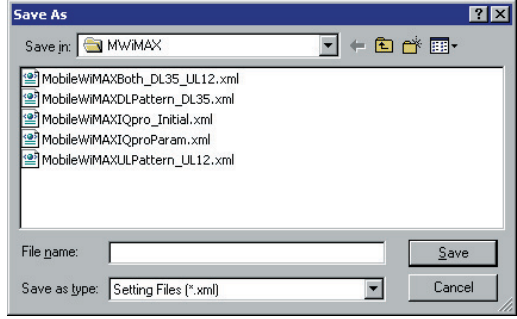

#### • Graphical Simulation Displays

This function displays a generated waveform as a Complementary Cumulative Distribution Function (CCDF) and Fast Fourier Transform (FFT) on the PC. It is useful for checking or reviewing waveforms.

**CCDF Graph**

Up to eight generated waveform patterns can be read and displayed as CCDF graphs.

#### **FFT Graph**

Up to four generated waveform patterns can be read and displayed as FFT graphs.

#### **MX269905A Mobile WiMAX IQproducer**

#### **Optional**

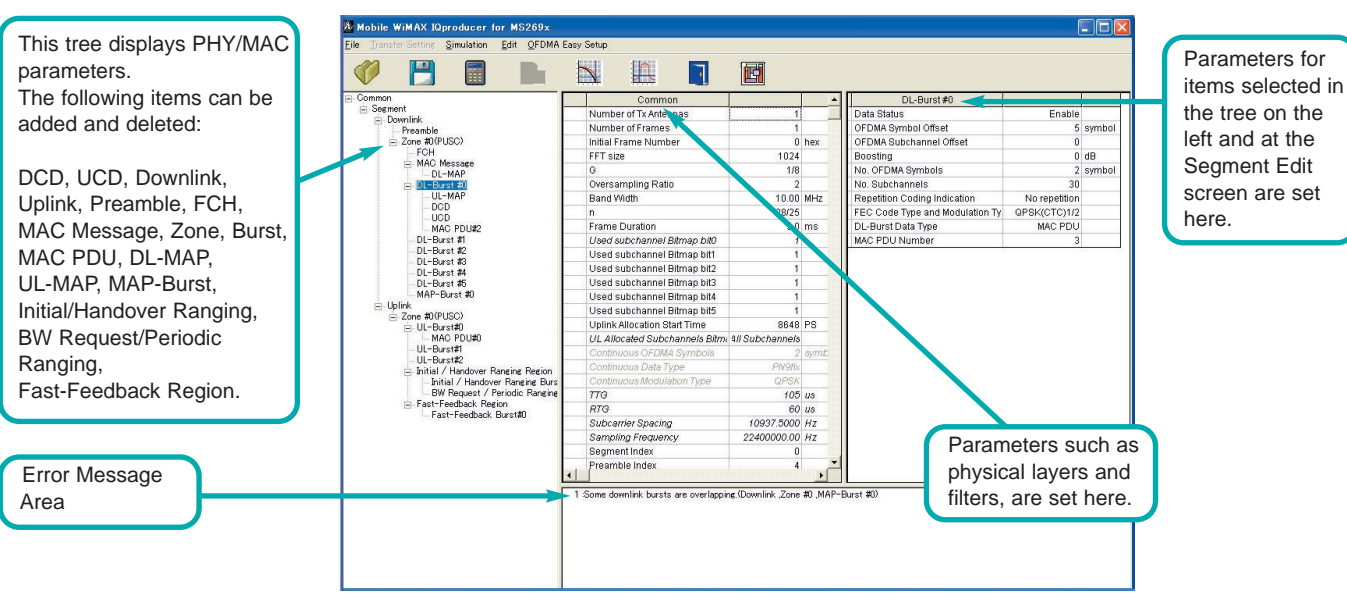

Mobile WiMAX IQproducer Main Screen

#### **Excellent Operability: Segment Edit Screen**

- The magnified or reduced Zone or Burst can be edited using the drop-and drag techniques.
- The editing result is reflected in the Main screen parameters.
- An information window opens to describe parameters of any selected area.
- Parameters for the selected area are displayed on the Main screen.

#### **Mobile WiMAX IQproducer Main Screen**

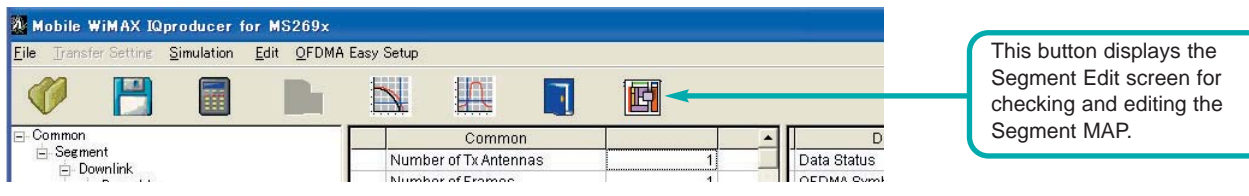

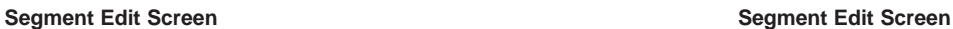

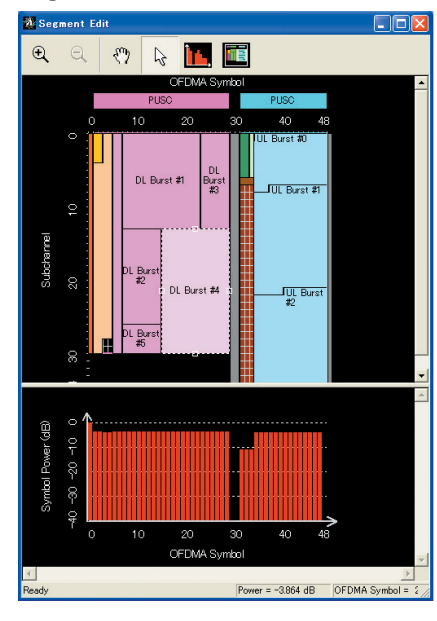

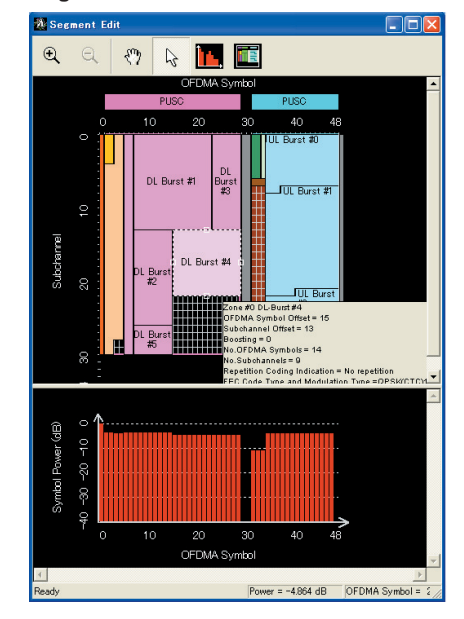

#### • Parameter Setting Items

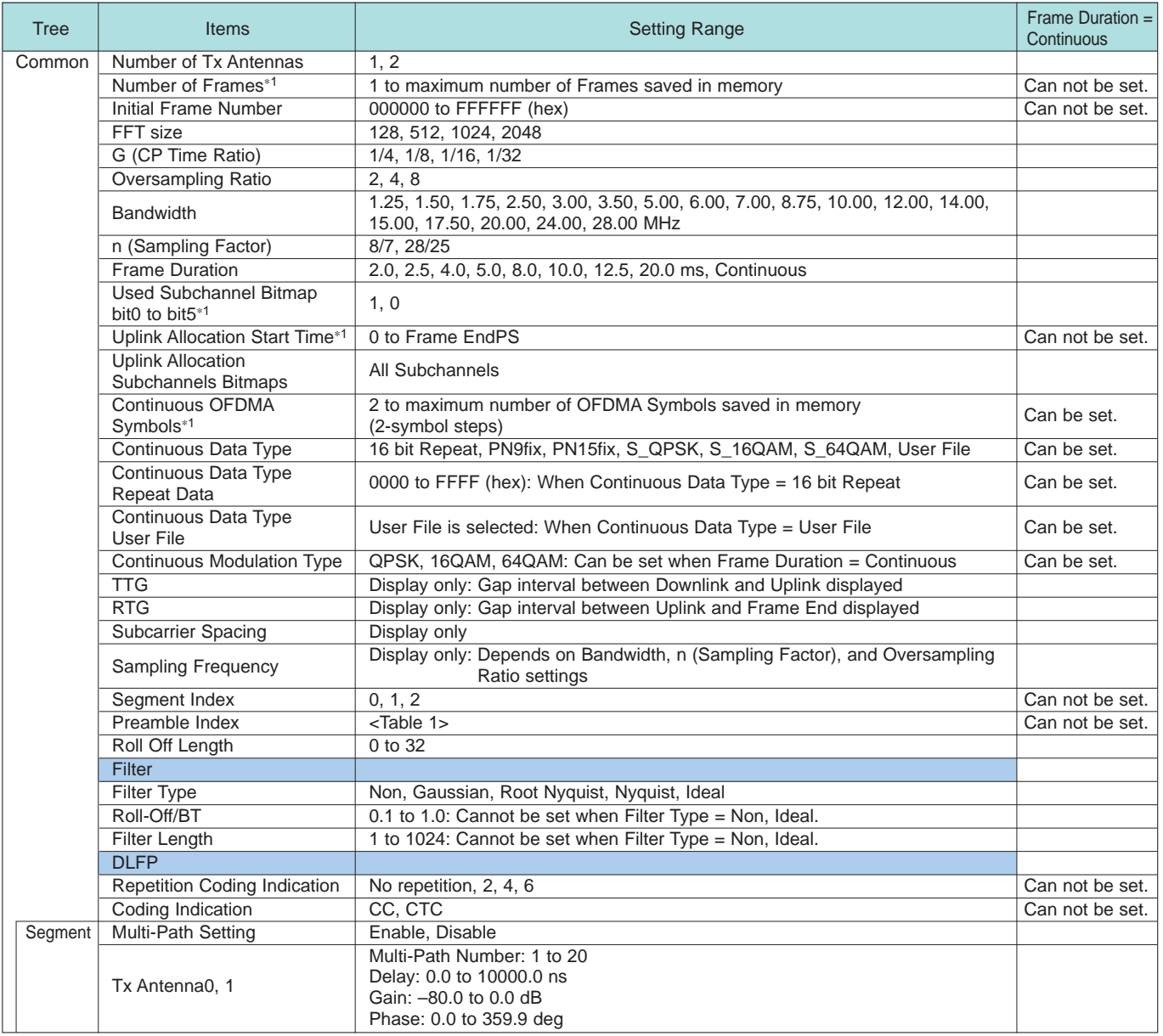

∗1: Read the product introduction materials for details of parameter settings.

#### Table 1: Preamble Index Setting Range

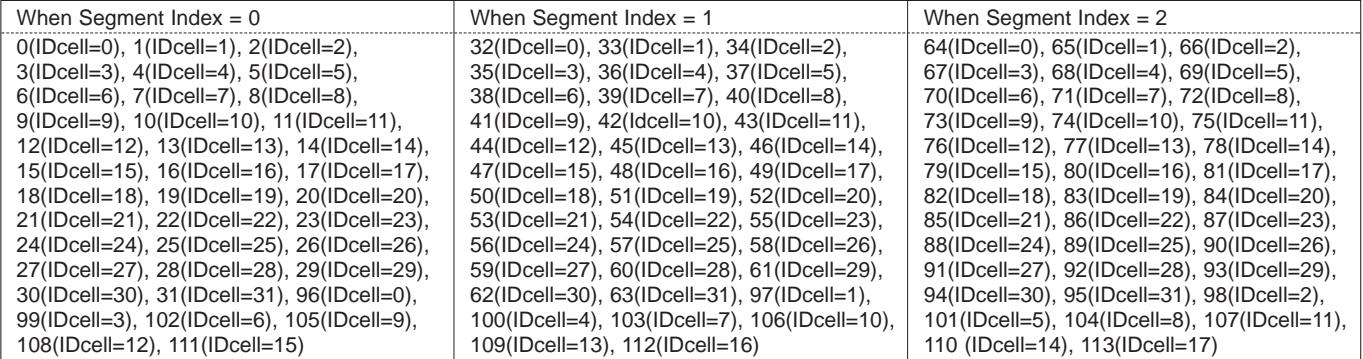

#### • Downlink [PHY/MAC] Parameter Setting Range

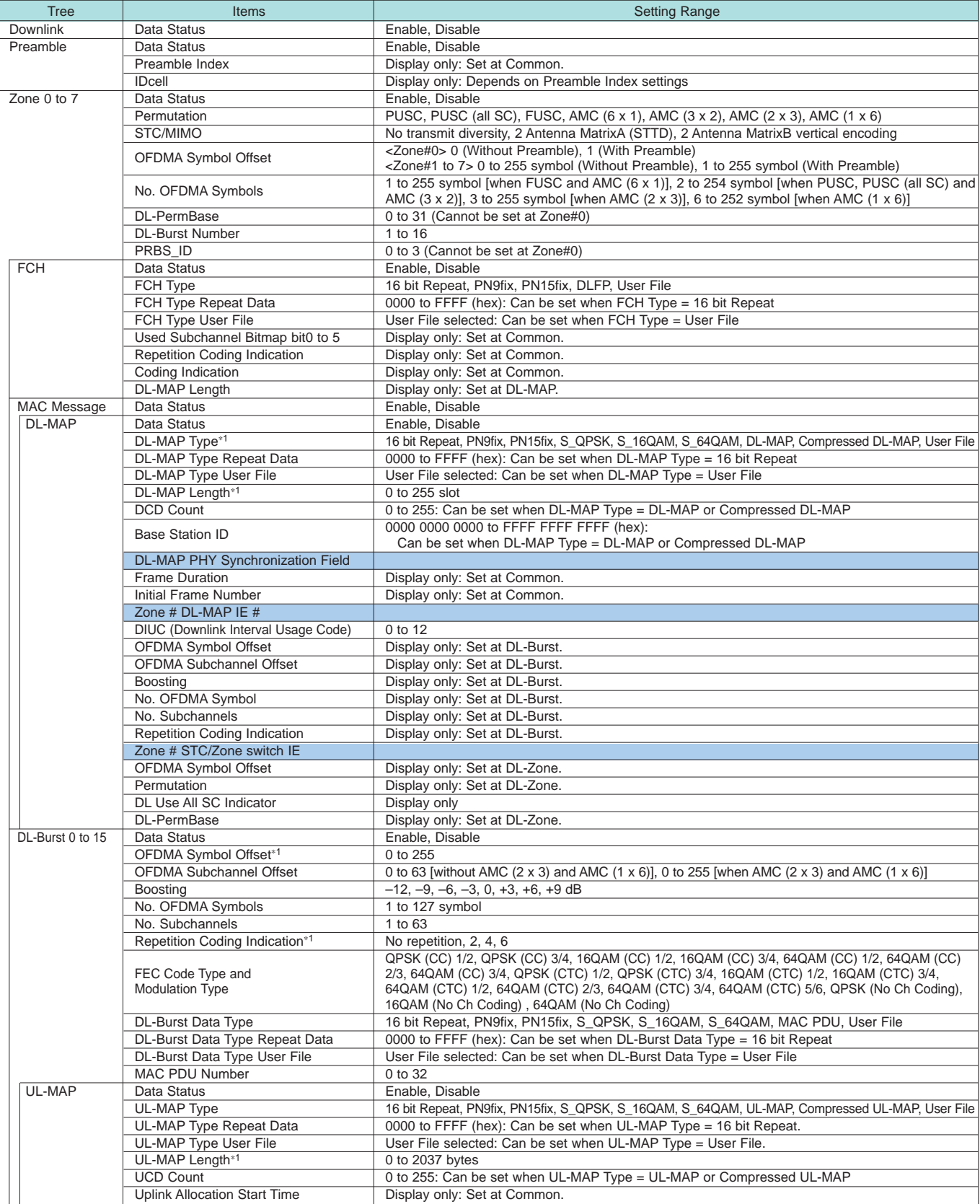

#### **MX269905A Mobile WiMAX IQproducer**

Optional

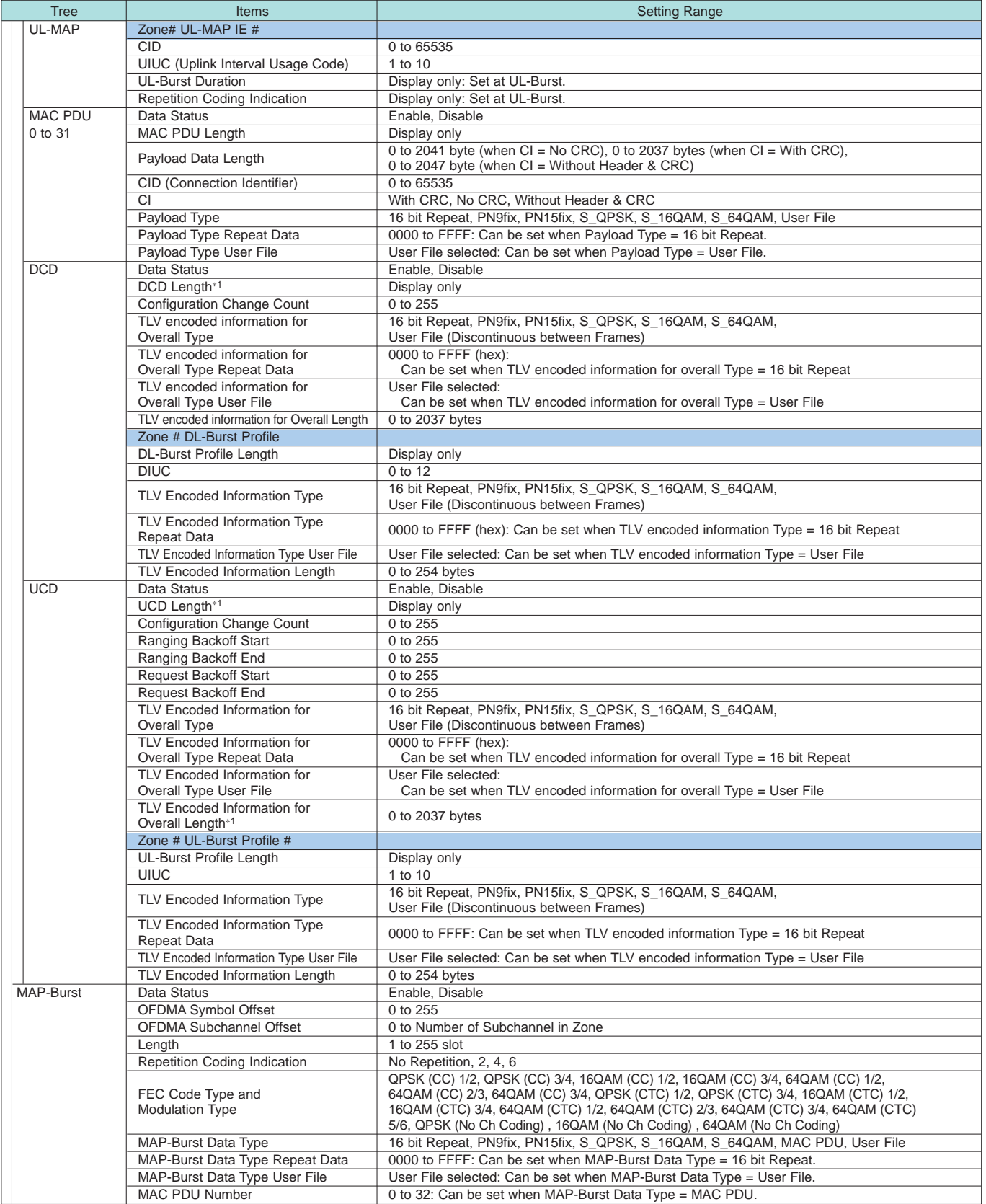

∗1: Read the product introduction materials for details of parameter settings.

#### • Uplink [PHY/MAC] Parameter Setting Range

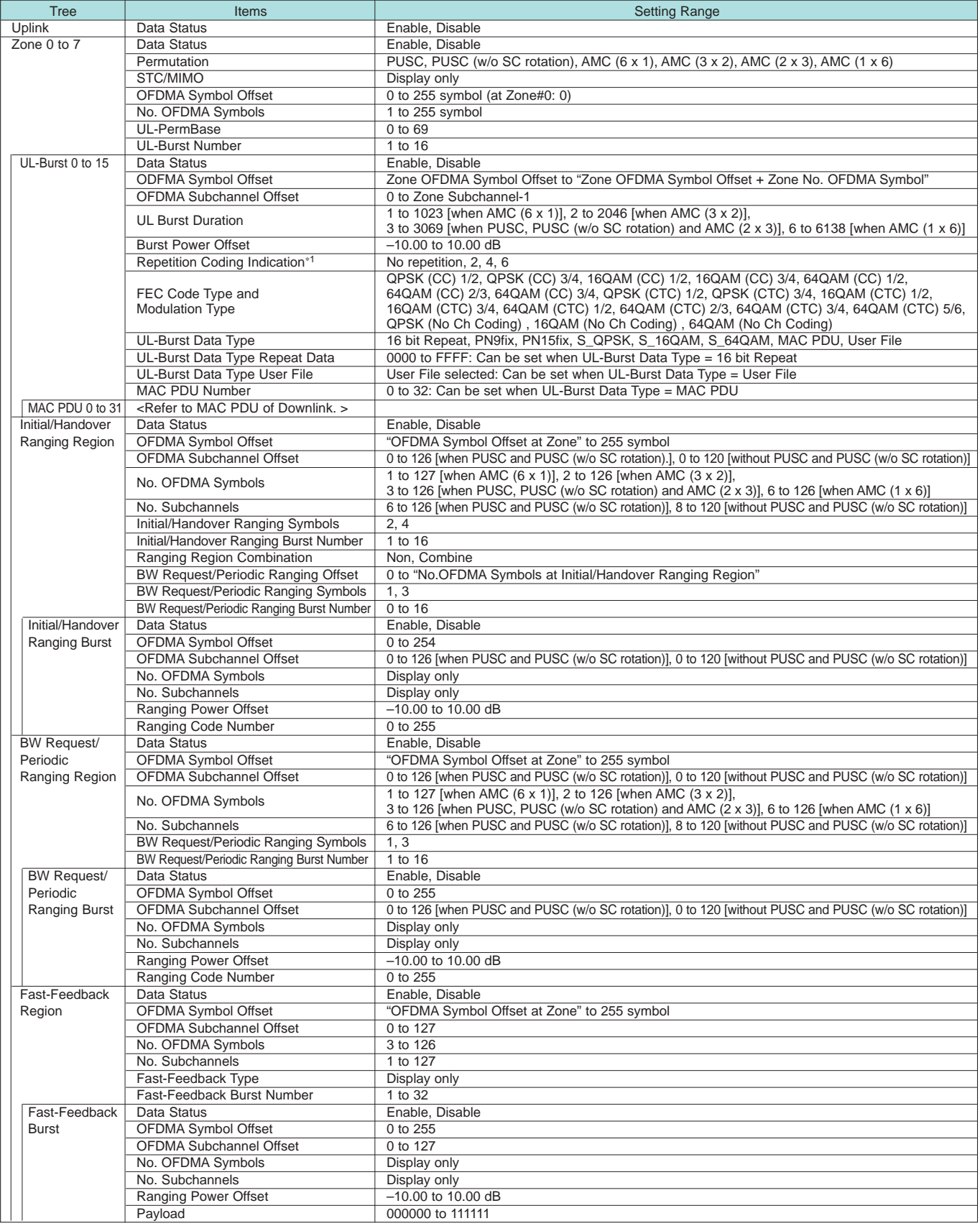

∗1: Read the product introduction materials for details of parameter settings.

## **MX269908A LTE IQproducer**

**Optional** 

#### ■**LTE IQproducer**

The MX269908A LTE IQproducer is PC application software with a GUI for generating waveform patterns in compliance with the 3GPP LTE FDD specifications in the 3GPP TS36.211, TS36.212, and TS25.81 standards.

Once created, the waveform pattern file is downloaded to the MS269xA hard drive. Using the MS269xA-020, Vector Signal Generator Option functionality, the files are loaded, selected, and output as a modulated LTE signals.

#### •IQproducer Operating Environment

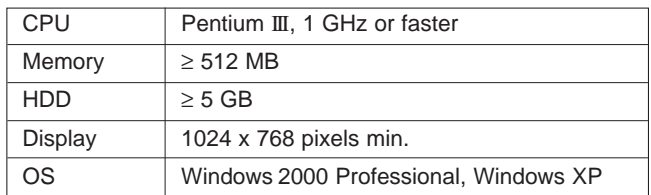

• Generated Channels

#### LTE Downlink

Reference Signal Primary Synchronization Signal Secondary Synchronization Signal PBCH (P-BCH) PDCCH (Downlink control channel information) PDSCH (DL-SCH)

#### LTE Uplink

Reference Signal PUCCH (Uplink control channel information) PUSCH (UL-SCH)

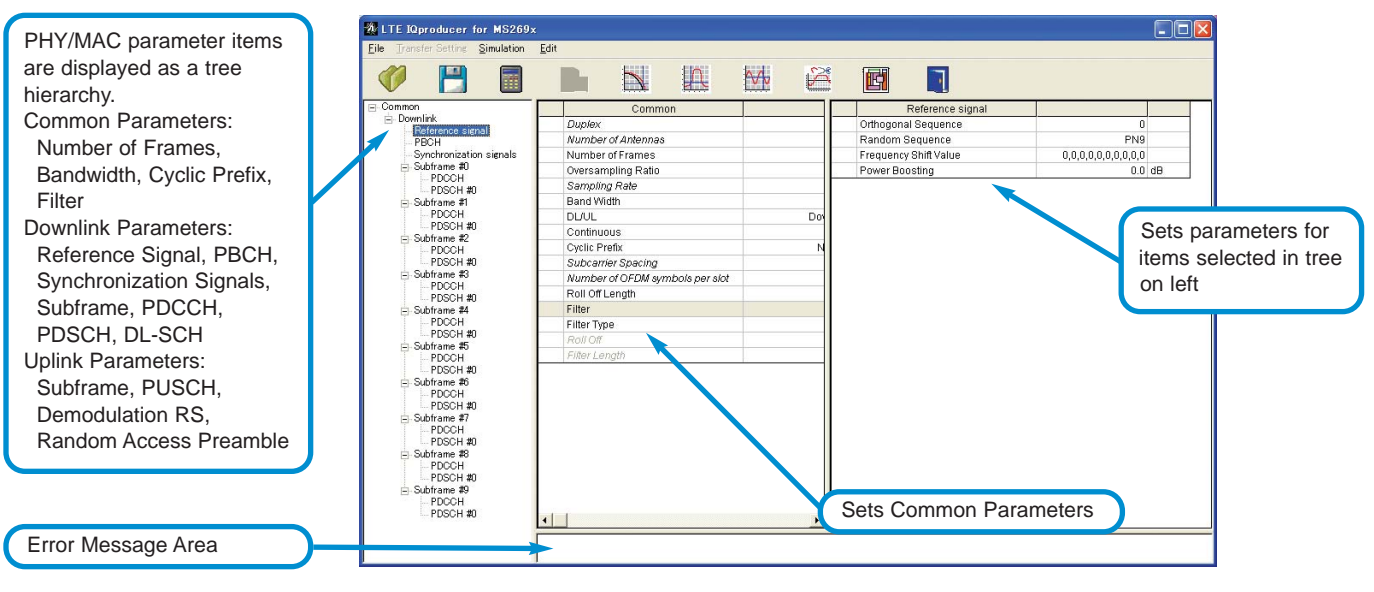

LTE IQproducer Main Screen

#### **MX269908A LTE IQproducer**

#### **Optional**

#### • Visual Check at Frame Structure Screen

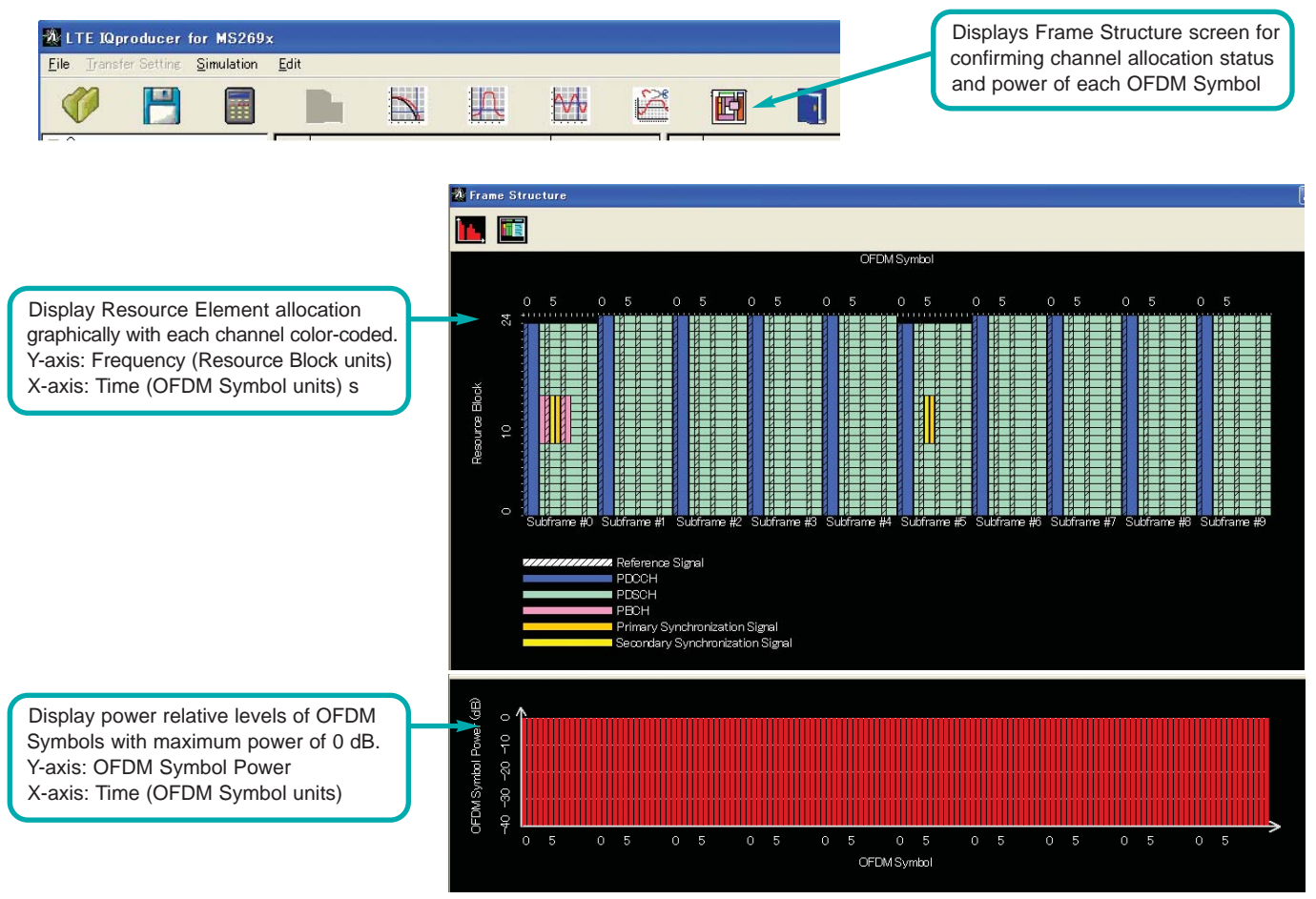

Frame Structure Screen

#### • Parameter Save/Recall

The numeric values and settings for each item can be saved in a parameter file. Enter the file name in the [File name] field and click the [Save] button to save the parameter file.

A saved parameter file is recalled by selecting it in the file list and clicking the [Open] button.

• Graphical Simulation Displays

This function displays a generated waveform as a Complementary Cumulative Distribution Function (CCDF), Fast Fourier Transform (FFT) and Time Domain graph on the PC. It is useful for checking or reviewing waveforms.

#### **CCDF graph**

Up to eight generated waveform patterns can be read and displayed as CCDF graphs.

#### **FFT graph**

Up to four generated waveform patterns can be read and displayed as FFT graphs.

#### **Time Domain graph**

Up to four generated waveform patterns can be read and displayed as a Time Domain Graph.

#### • Common Parameter Setting Range

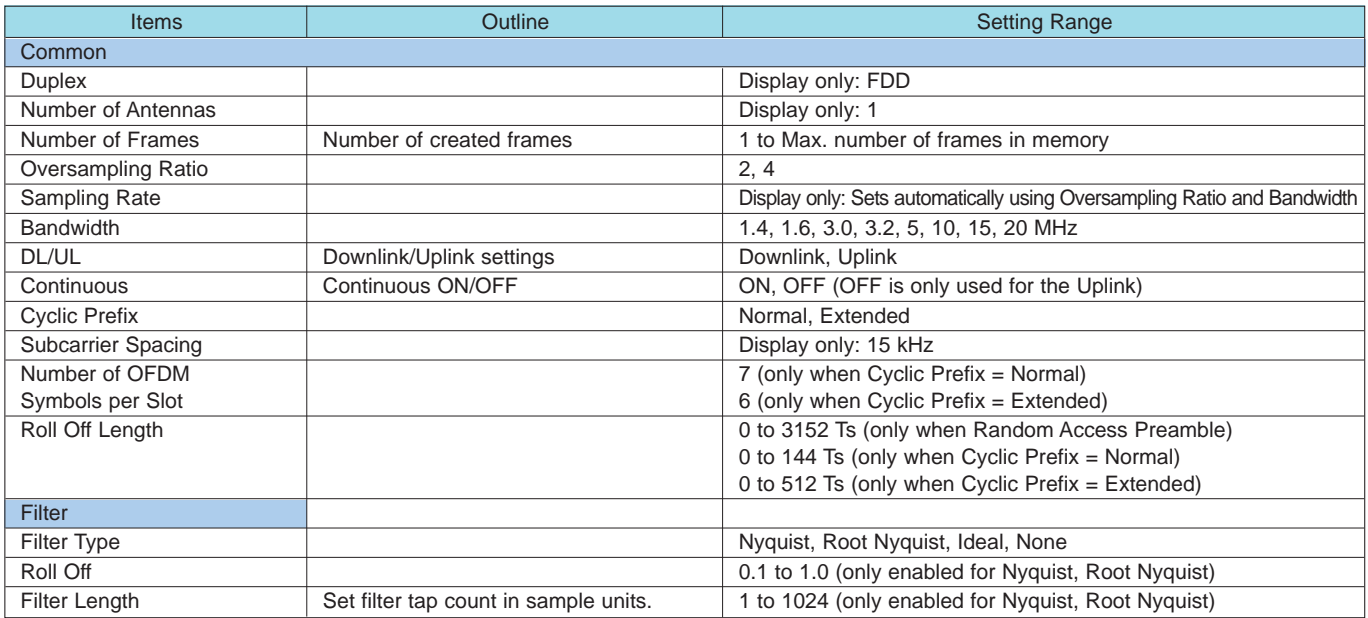

#### • PHY/MAC Parameter (Uplink) Setting Range

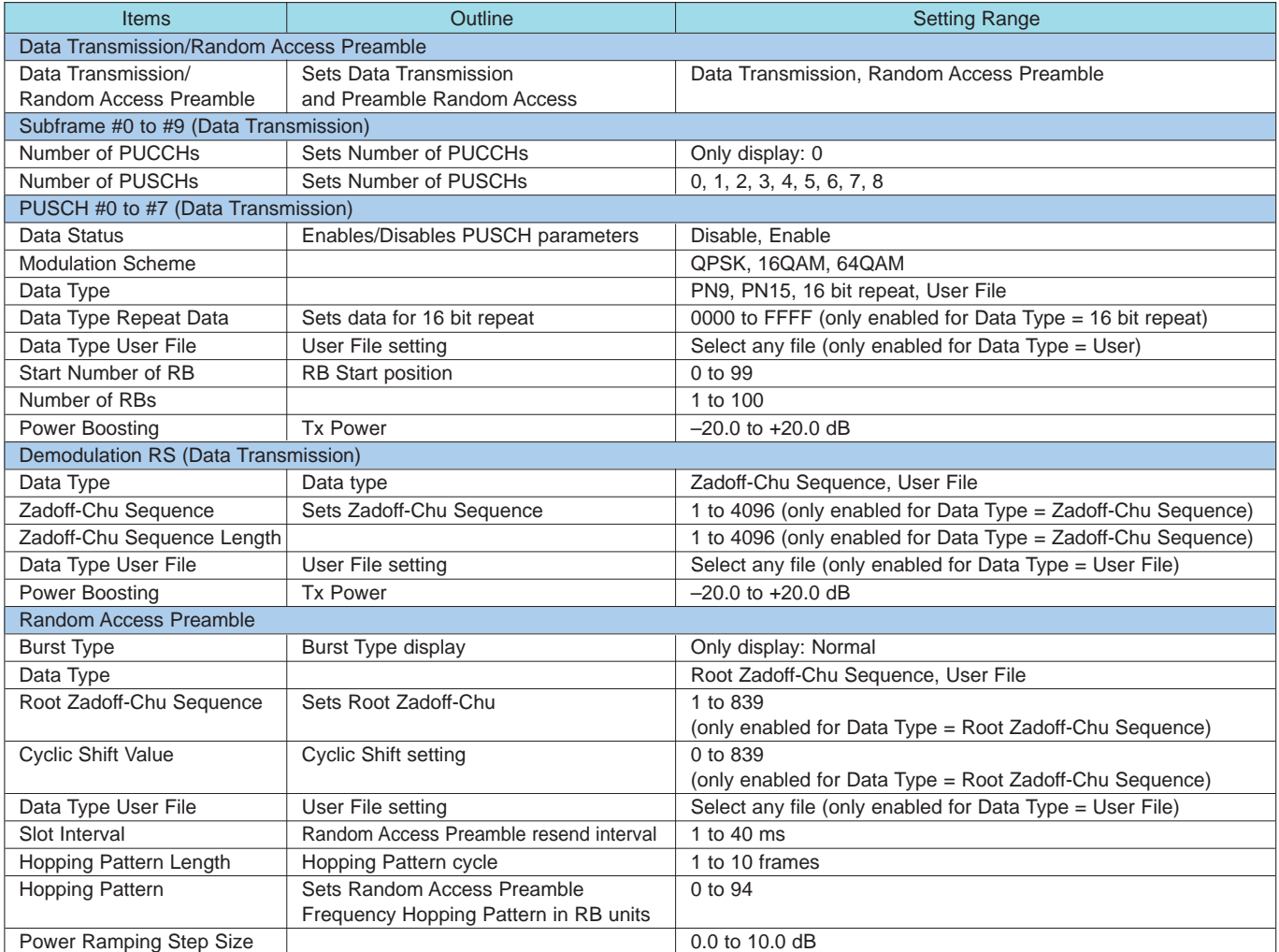

### **MX269908A LTE IQproducer**

Optional

#### • PHY/MAC Parameter (Downlink) Setting Range

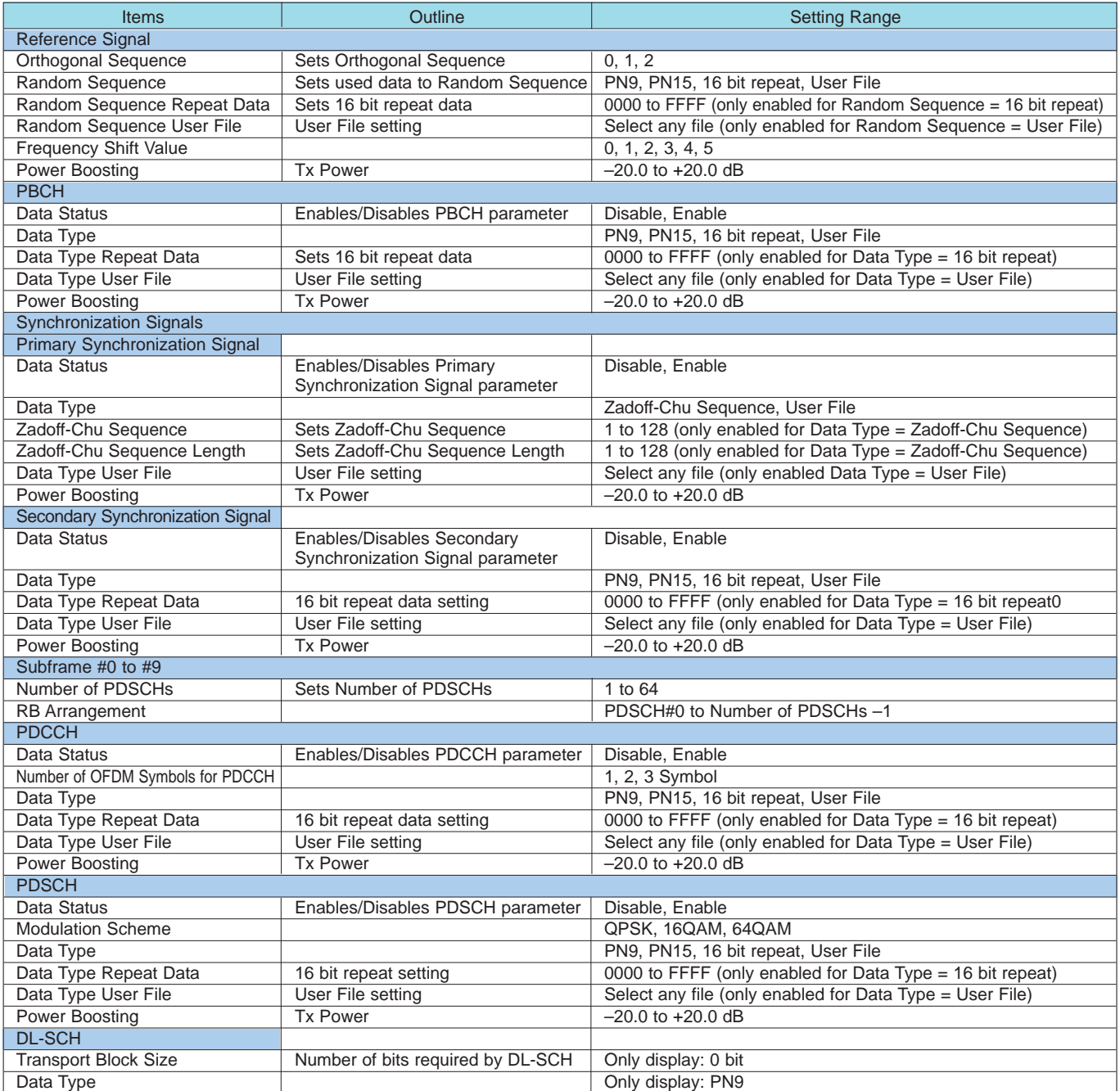

### Please specify the model/order number, name and quantity when ordering.

The names listed in the chart below are Order Names. The actual name of the item may differ from the Order Name.

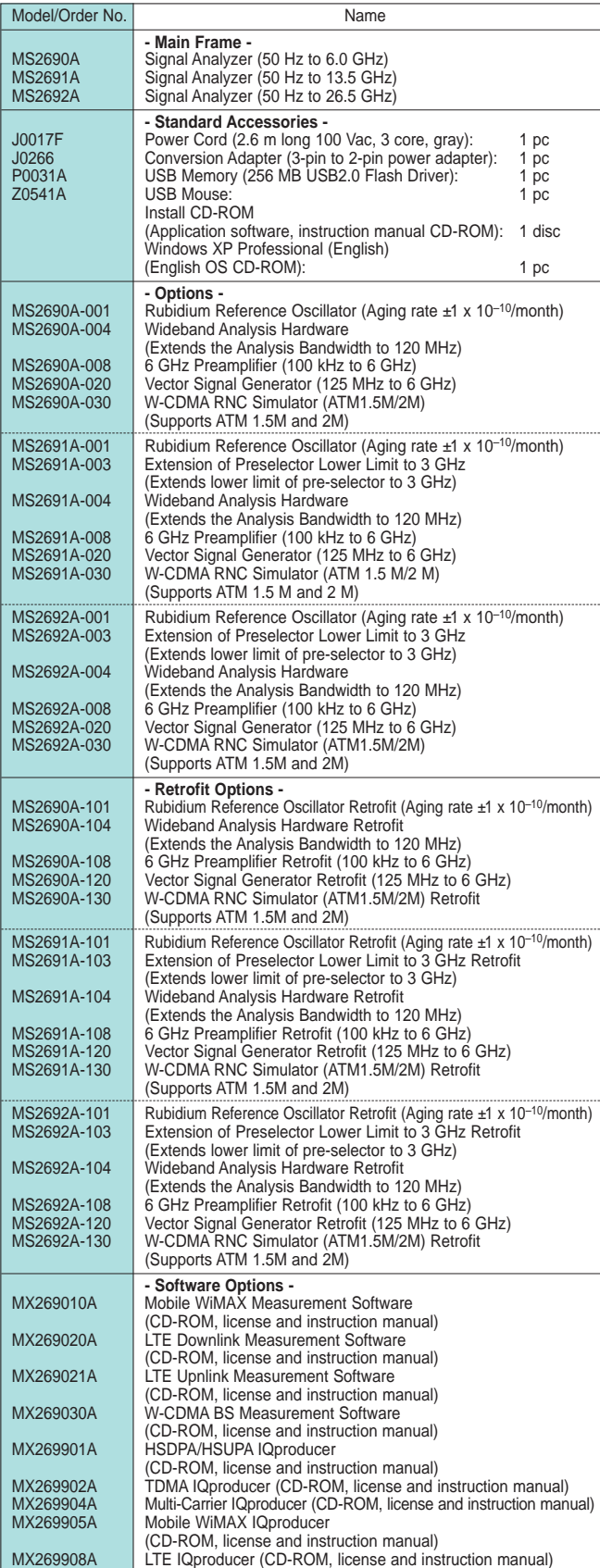

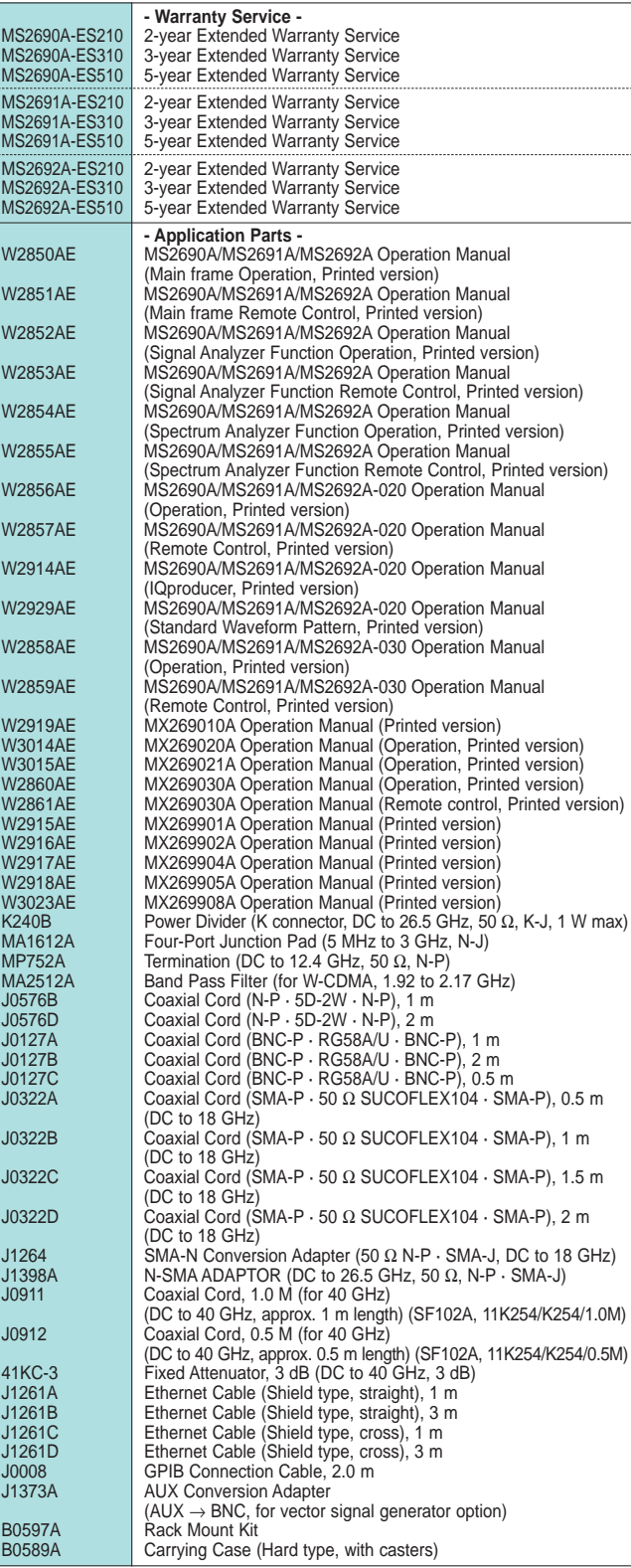

#### **Trademarks**

- IQproducer™ is a registered trademark of Anritsu Corporation.
- MATLAB® is a registered trademark of The MathWorks, Inc.
- Pentium® is registered trademarks of Intel Corporation or its subsidiaries in the USA and other countries.
- Windows® is registered trademarks of Microsoft Corporation in the USA and other countries.
- Other companies, product names and service names are registered trademarks of their respective companies.

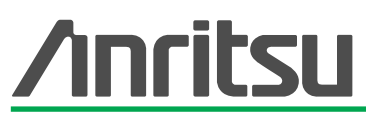

#### **Anritsu Corporation**

5-1-1 Onna, Atsugi-shi, Kanagawa, 243-8555 Japan Phone: +81-46-223-1111 Fax: +81-46-296-1264

• **U.S.A.**

**Anritsu Company** 1155 East Collins Blvd., Suite 100, Richardson, TX 75081, U.S.A. Toll Free: 1-800-267-4878 Phone: +1-972-644-1777 Fax: +1-972-671-1877

#### • **Canada**

**Anritsu Electronics Ltd.** 700 Silver Seven Road, Suite 120, Kanata, Ontario K2V 1C3, Canada Phone: +1-613-591-2003 Fax: +1-613-591-1006

• **Brazil** 

**Anritsu Eletrônica Ltda.** Praca Amadeu Amaral, 27 - 1 Andar 01327-010-Paraiso-São Paulo-Brazil Phone: +55-11-3283-2511 Fax: +55-11-3288-6940

#### • **Mexico**

**Anritsu Company, S.A. de C.V.**<br>Av. Ejército Nacional No. 579 Piso 9, Col. Granada<br>11520 México, D.F., México<br>Phone: +52-55-1101-2370 Fax: +52-55-5254-3147

#### • **U.K.**

**Anritsu EMEA Ltd.** 200 Capability Green, Luton, Bedfordshire, LU1 3LU, U.K. Phone: +44-1582-433200 Fax: +44-1582-731303

#### • **France**

**Anritsu S.A.** 16/18 avenue du Québec-SILIC 720 91961 COURTABOEUF CEDEX, France Phone: +33-1-60-92-15-50 Fax: +33-1-64-46-10-65

#### • **Germany Anritsu GmbH**

Nemetschek Haus, Konrad-Zuse-Platz 1 81829 München, Germany Phone: +49-89-442308-0 Fax: +49-89-442308-55

• **Italy Anritsu S.p.A.** Via Elio Vittorini 129, 00144 Roma, Italy Phone: +39-6-509-9711 Fax: +39-6-502-2425 • **Sweden**

**Anritsu AB** Borgafjordsgatan 13, 164 40 KISTA, Sweden Phone: +46-8-534-707-00 Fax: +46-8-534-707-30 • **Finland**

#### **Anritsu AB**

Teknobulevardi 3-5, FI-01530 VANTAA, Finland Phone: +358-20-741-8100 Fax: +358-20-741-8111

• **Denmark Anritsu A/S**

Kirkebjerg Allé 90, DK-2605 Brøndby, Denmark Phone: +45-72112200 Fax: +45-72112210

#### • **Spain Anritsu EMEA Ltd.**

**Oficina de Representación en España** Edificio Veganova

Avda de la Vega, n˚ 1 (edf 8, pl 1, of 8) 28108 ALCOBENDAS - Madrid, Spain Phone: +34-914905761 Fax: +34-914905762

#### • **United Arab Emirates Anritsu EMEA Ltd.**

**Dubai Liaison Office**

P O Box 500413 - Dubai Internet City Al Thuraya Building, Tower 1, Suit 701, 7th Floor Dubai, United Arab Emirates Phone: +971-4-3670352 Fax: +971-4-3688460

#### • **Singapore**

**Anritsu Pte. Ltd.** 60 Alexandra Terrace, #02-08, The Comtech (Lobby A) Singapore 118502 Phone: +65-6282-2400 Fax: +65-6282-2533

Specifications are subject to change without notice.

#### • **India**

**Anritsu Pte. Ltd. India Branch Office** Unit No. S-3, Second Floor, Esteem Red Cross Bhavan, No. 26, Race Course Road, Bangalore 560 001, India Phone: +91-80-32944707 Fax: +91-80-22356648

• **P.R. China (Hong Kong)**

**Anritsu Company Ltd.** Units 4 & 5, 28th Floor, Greenfield Tower, Concordia Plaza, No. 1 Science Museum Road, Tsim Sha Tsui East, Kowloon, Hong Kong Phone: +852-2301-4980 Fax: +852-2301-3545

#### • **P.R. China (Beijing) Anritsu Company Ltd.**

**Beijing Representative Office** Room 1515, Beijing Fortune Building,

No. 5, Dong-San-Huan Bei Road, Chao-Yang District, Beijing 10004, P.R. China Phone: +86-10-6590-9230 Fax: +86-10-6590-9235

#### • **Korea**

**Anritsu Corporation, Ltd.** 8F Hyunjuk Building, 832-41, Yeoksam Dong, Kangnam-ku, Seoul, 135-080, Korea Phone: +82-2-553-6603 Fax: +82-2-553-6604

#### • **Australia**

**Anritsu Pty. Ltd.** Unit 21/270 Ferntree Gully Road, Notting Hill, Victoria 3168, Australia Phone: +61-3-9558-8177 Fax: +61-3-9558-8255

#### • **Taiwan**

**Anritsu Company Inc.** 7F, No. 316, Sec. 1, Neihu Rd., Taipei 114, Taiwan Phone: +886-2-8751-1816 Fax: +886-2-8751-1817

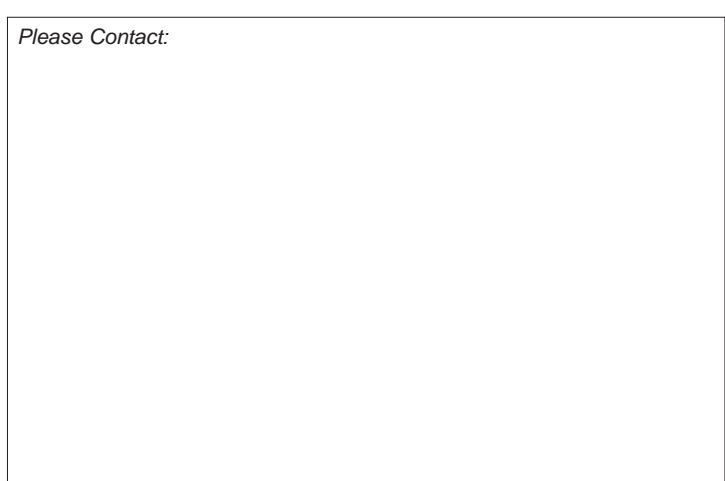

071001